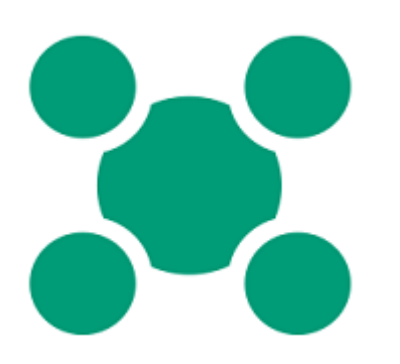

**NCS TPV RESTAURANTES: Guía de Puesta en Marcha**

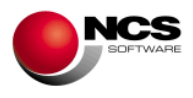

# **GUÍA NCS TPV RESTAURANTES**

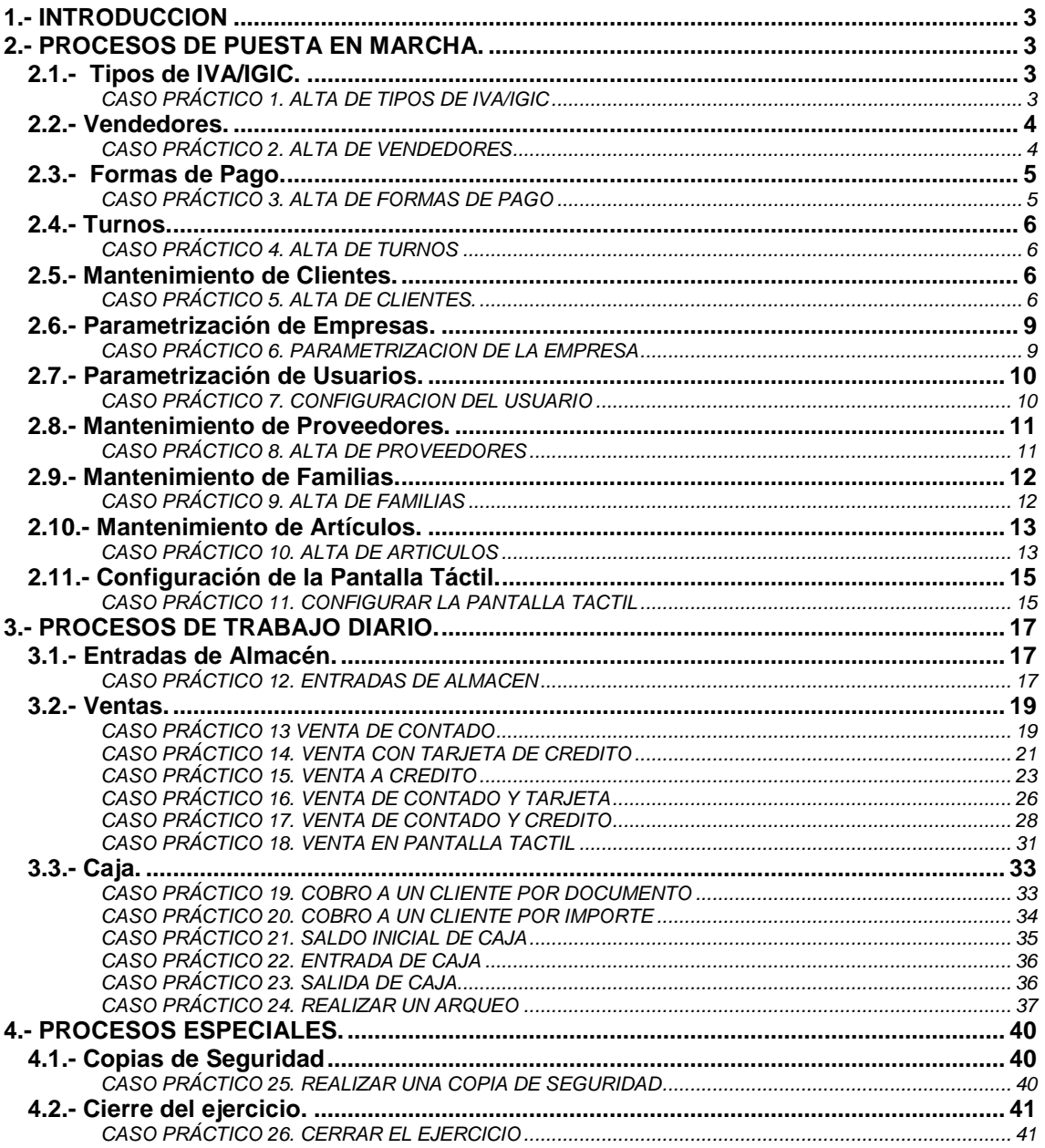

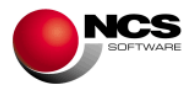

## **1.- INTRODUCCION**

Esta Guía no pretende ser un manual del programa, para ello ya están las ayudas, sólo intenta orientar al usuario sobre la puesta en marcha de la aplicación.

En cada una de las opciones de la aplicación, si se pulsa la tecla de función F1 se podrá acceder a la ayuda. En la misma se detalla el funcionamiento concreto y todas las utilidades de la pantalla de la aplicación en la que se encuentre.

En todas las opciones del programa se puede utilizar además del ratón la tecla "Alt" más la letra subrayada en cada botón.

## **2.- PROCESOS DE PUESTA EN MARCHA.**

## *2.1.- Tipos de IVA/IGIC.*

Desde esta opción podremos dar de alta la tabla de IVA (IGIC para Canarias) con la que vamos a trabajar. También podremos modificar, borrar y consultar las distintas tablas disponibles.

#### *CASO PRÁCTICO 1. ALTA DE TIPOS DE IVA/IGIC*

**Enunciado:** Dar de alta la siguiente tabla de IVA:

- IVA al 16%.
- IVA al 7%.
- $\bullet$  IVA al 4%.

**Solución:** Entraremos en el mtto. de la Tabla de IVA (Opción 6 Tablas, 1 Tabla de IVA), el programa se situará en el campo código, apareciendo a pie de formulario las distintas opciones (Guardar, Nuevo, Borrar, Anterior, Siguiente y Salir). A continuación pulsaremos sobre el botón Nuevo (Alt + N) el cursor se situará sobre el campo "Tipo 0" donde introduciremos "IVA al 16%" como descripción, pulsando la tecla Intro nos situaremos sobre el campo %IVA donde introduciremos el 16%, para pasar al siguiente tipo utilizaremos la tecla Intro y realizaremos la misma operación con los dos tipos restantes. Para grabar la tabla pulsaremos sobre el botón Guardar  $(AIt + G)$ .

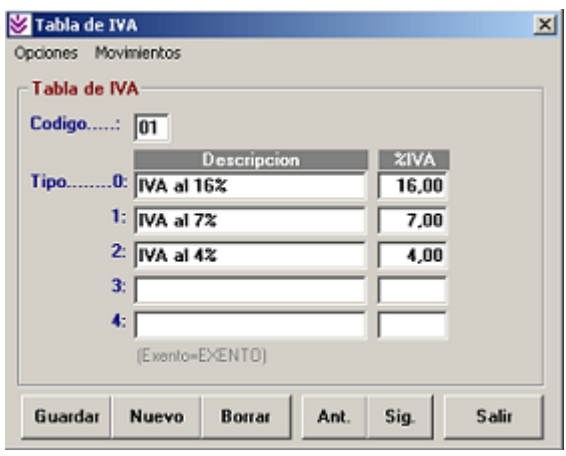

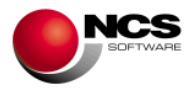

## *2.2.- Vendedores.*

Desde esta opción podremos dar de alta los vendedores con los que vamos a trabajar y sus correspondientes datos (Domicilio, Población, Teléfono y NIF). También los podremos modificar, borrar, consultar, obtener informes gráficos de consumos y asignar su foto.

#### *CASO PRÁCTICO 2. ALTA DE VENDEDORES*

**Enunciado:** Dar de Alta los siguiente vendedores

- Vendedor 1: Raquel
- Vendedor 2: Francisco
- Vendedor 3: Antonio
- Vendedor 4: José
- Vendedor 5: Rafa

**Solución:** Entraremos en el mtto. de la Tabla de Vendedores (Opción 6 Tablas, 2 Tabla de Vendedores), el programa se situará en el campo código, apareciendo a pie de formulario las distintas opciones (Guardar, Nuevo, Borrar, Anterior, Siguiente y Salir). A continuación pulsaremos sobre el botón Nuevo (Alt + N) el cursor se situará sobre el campo "Nombre" donde introduciremos el nombre del primer vendedor ("Raquel"), pulsando la tecla Intro pasaremos por los distintos campos (Domicilio, Población, Teléfono y NIF). Para grabar el vendedor pulsaremos sobre el botón Guardar (Alt + G). Deberemos realizar los mismos pasos para los otros cuatro.

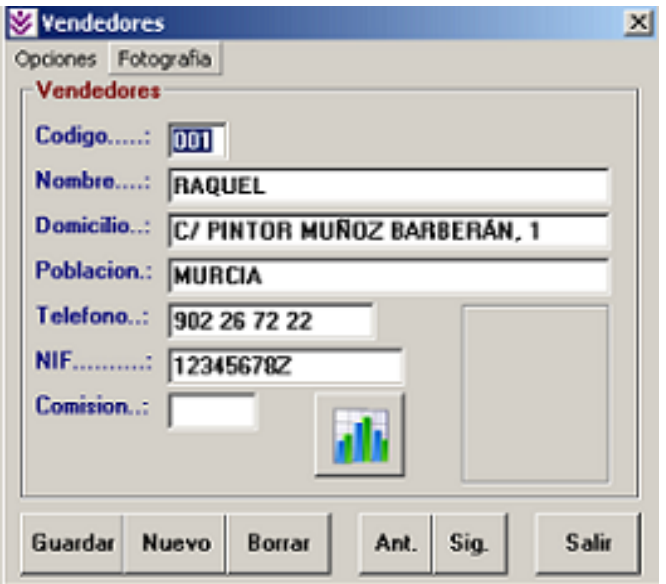

#### **Comentario:**

- Para asignar una foto a cada vendedor deberemos pulsar sobre el recuadro reservado a la foto o bien sobre la opción "Fotografía" del menú.
- Para consultar los consumos de los vendedores en formato gráfico pulsaremos el botón correspondiente (el que lleva el diagrama de barras).

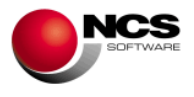

## *2.3.- Formas de Pago.*

Desde esta opción podremos dar de alta las formas de pago con las que vamos a trabajar. También las podremos modificar, borrar y consultar las mismas así como asignarles su tipo (Contado / Metálico, Crédito, Tarjetas de Crédito, Otra F. Pago).

#### *CASO PRÁCTICO 3. ALTA DE FORMAS DE PAGO*

**Enunciado:** Dar de alta las siguientes formas de pago.

- F. Pago 1: Contado.
- F. Pago 2: Crédito Cliente.
- F. Pago 3: Tarieta Visa.
- F. Pago 4: Otra F. Pago.
- F. Pago 5: Vencimientos.

**Solución:** Entraremos en el mtto. de la Tabla de Formas de Pago (Opción 6 Tablas, 3 Formas de Pago, el programa se situará en el campo código, apareciendo a pie de formulario las distintas opciones (Guardar, Nuevo, Borrar, Anterior, Siguiente y Salir). A continuación pulsaremos sobre el botón Nuevo (Alt + N) el cursor se situará sobre el campo "Descripción" donde introduciremos la descripción de la primera forma de pago ("Contado"), pulsando la tecla Intro pasaremos al campo "Tipo" donde asignaremos su tipo correspondiente que en este caso es "CONTADO / METALICO". Para grabar la forma de pago pulsaremos sobre el botón Guardar (Alt + G). Deberemos realizar los mismos pasos para las otras tres teniendo en cuenta los tipos que debemos asignar (CREDITO, TARJETAS DE CREDITO, OTRA FORMA DE PAGO, VENCIMIENTOS respectivamente).

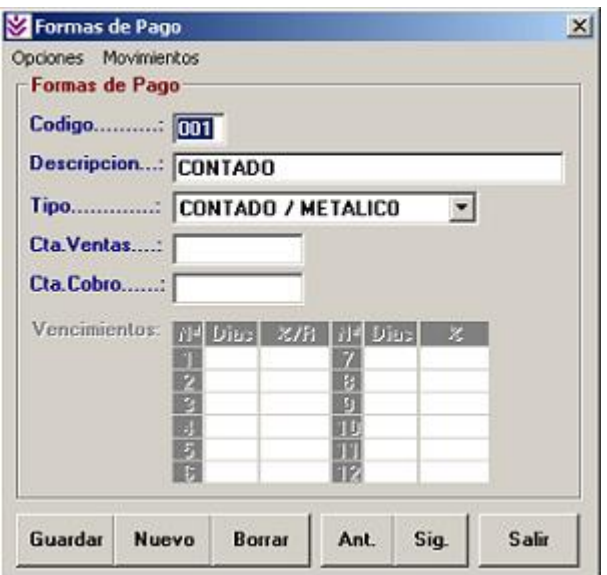

#### **Comentario:**

- Los campos "Cta. Ventas" y "Cta. Cobro" se utilizan para asignar las distintas formas de pago a una cuenta contable.
- Para que las Ventas, Arqueos y Cobros funcionen correctamente es necesario definir bien el campo "Tipo".

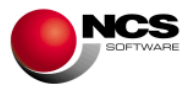

## *2.4.- Turnos.*

Desde esta opción podremos dar de alta los turnos de trabajo de nuestros vendedores para tenerlos en cuenta en el momento de los arqueos e informes. También los podremos modificar, borrar y consultar.

#### *CASO PRÁCTICO 4. ALTA DE TURNOS*

**Enunciado:** Dar de alta los siguientes turnos.

- Turno de Mañana: de 08:00 a 15:00
- Turno de Tarde: de 15:01 a 22:00

**Solución:** Entraremos en el mtto. de la Tabla de Turnos (Opción 6 Tablas, 4 Turnos), el programa se situará en el campo código, apareciendo a pie de formulario las distintas opciones (Guardar, Nuevo, Borrar, Anterior, Siguiente y Salir). A continuación pulsaremos sobre el botón Nuevo (Alt + N) el cursor se situará sobre el campo "Descripción" donde introduciremos la descripción del primer turno ("Turno de Mañana"), pulsando la tecla Intro pasaremos al campo "Desde" de las horas del primer intervalo, donde indicaremos 08:00, si pulsamos Intro nuevamente pasaremos al campo "Hasta" del primer intervalo de horas donde indicaremos 15:00. Para grabar el turno pulsaremos sobre el botón Guardar (Alt + G). Deberemos realizar los mismos pasos para el Turno de Tarde.

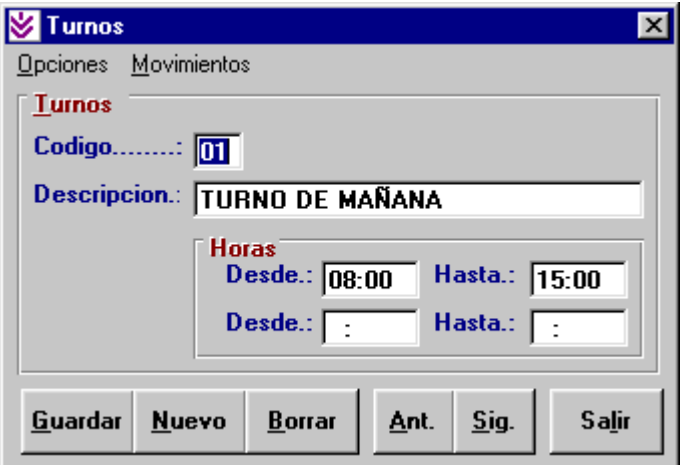

#### *2.5.- Mantenimiento de Clientes.*

Desde esta opción podremos dar de alta nuestros clientes. También los podremos modificar, borrar, consultar, consultar sus movimientos, consultar el gráfico de sus consumos, incluir notas e introducir los datos necesarios para nuestra gestión (Forma de Pago, Vendedor, Tarifa, Tipo, Comisión, %Dcto, %Dpp, Crédito Máximo, Bloqueo).

#### *CASO PRÁCTICO 5. ALTA DE CLIENTES.*

**Enunciado:** Dar de alta la cuenta de Cliente Varios.

**Solución:** Entraremos en el mtto. de Clientes (Opción 2 Cuentas, 1 Clientes), el programa se situará en el campo código, apareciendo a pie de formulario las distintas opciones (Guardar, Nuevo, Borrar, Ant., Sig., Búsqueda, Consulta, Notas, Gráficos y Salir). A continuación pulsaremos sobre el botón Nuevo (Alt + N) el cursor se situará sobre el campo "Nombre" donde introduciremos el nombre de la cuenta ("Clientes Varios"). Para grabar el cliente pulsaremos sobre el botón Guardar (Alt + G).

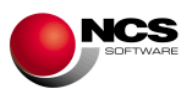

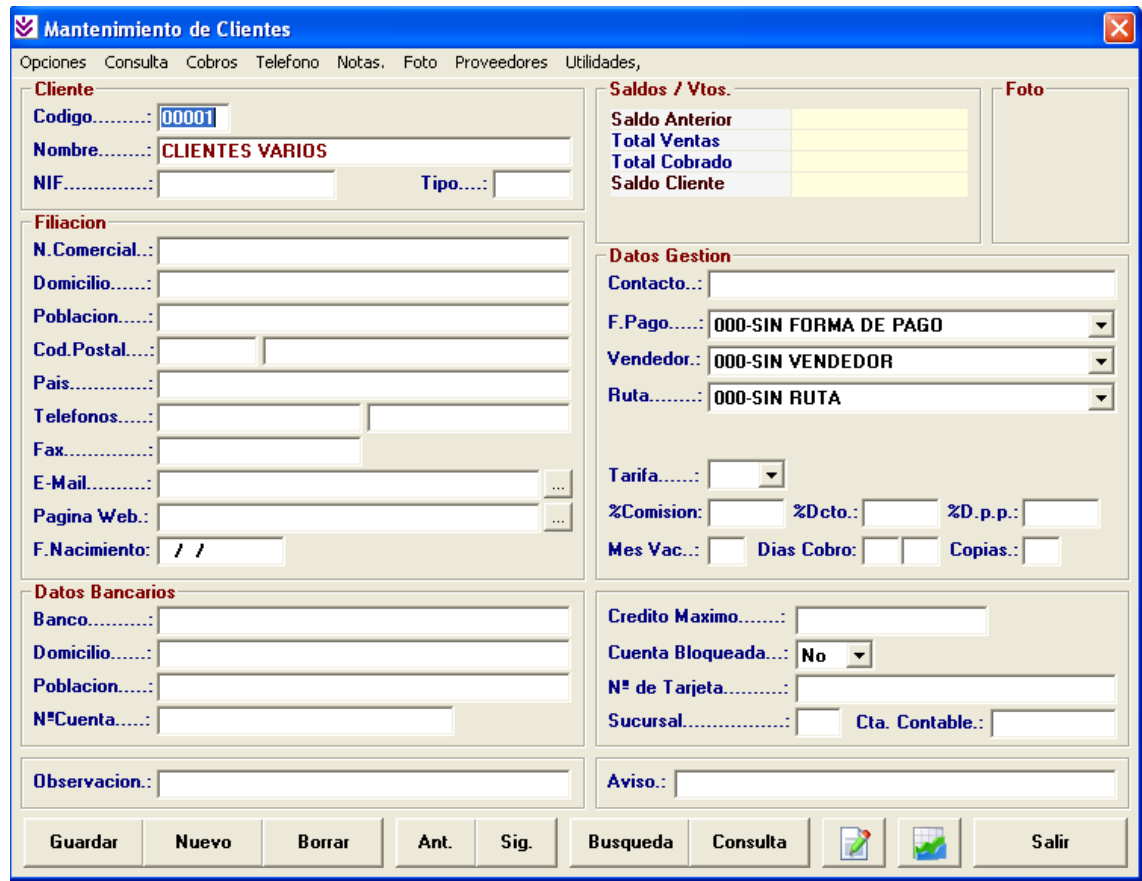

Este cliente será utilizado como cliente por defecto en las opciones de venta, de esta forma no será necesario dar de alta cada cliente al que deseamos vender.

**Enunciado:** Dar de alta el cliente ANTONIO SANCHEZ PEREZ con DNI: 12345678Z.

- Nombre Comercial: ANTONIO
- Domicilio: C/Gran Vía Nº 999, 30001 Murcia.
- Teléfonos: 968123456 y 968 012345
- E-Mail: [asp@ncs.es](mailto:asm@ncs.es)
- F. Pago: Contado.

**Solución:** Entraremos en el mtto. de Clientes (Opción 2 Cuentas, 1 Clientes), el programa se situará en el último código de cliente introducido (Clientes Varios). A continuación pulsaremos sobre el botón Nuevo (Alt + N) el programa mostrará el siguiente código de cliente (nº 2) y el cursor se situará sobre el campo "Nombre" donde introduciremos el nombre de la cuenta, pulsando la tecla Intro nos iremos situando en los distintos campos que deberemos cumplimentar. Para grabar el cliente pulsaremos sobre el botón Guardar (Alt + G).

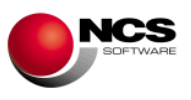

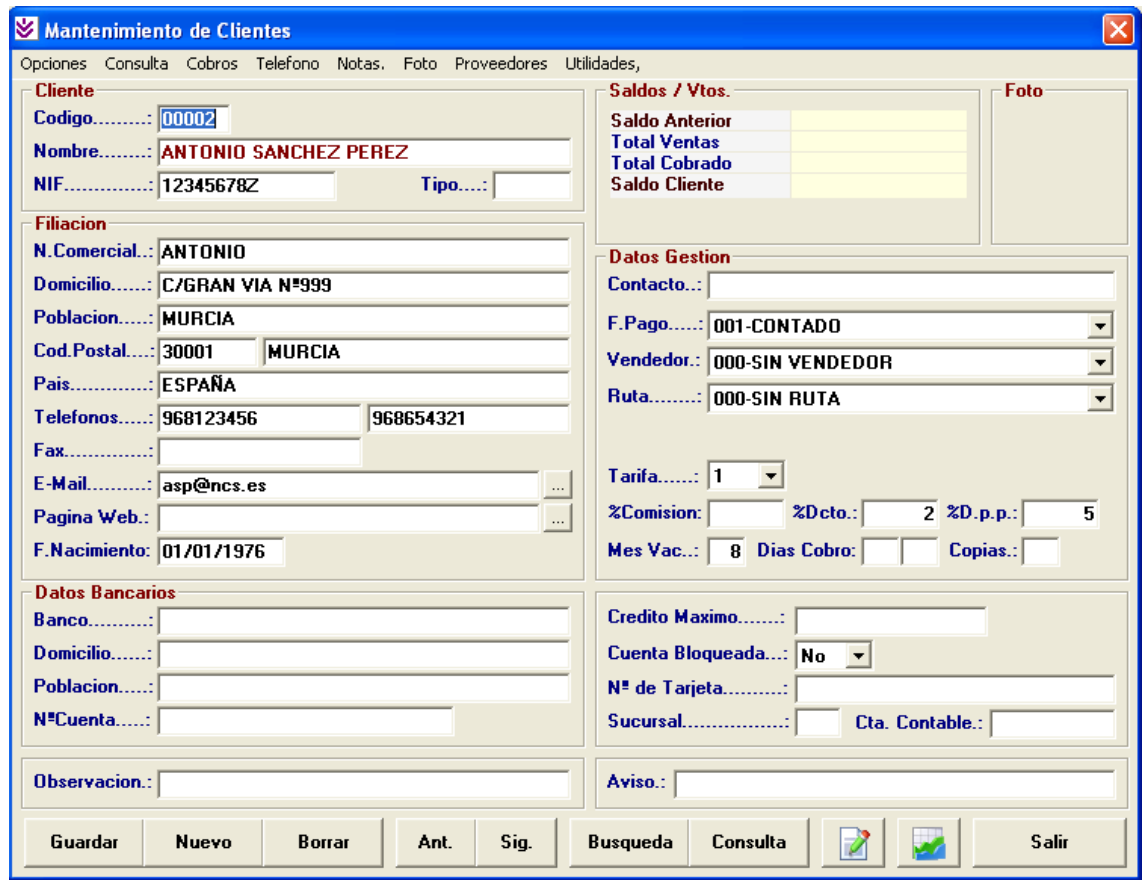

- Para introducir notas sobre el cliente lo podremos hacer en la opción del menú "Notas" (Alt + .) esta opción también nos permite su impresión.
- Para consultar los artículos consumidos y movimientos realizados por el cliente utilizaremos la opción del menú "Consulta" (Alt + U) / "Artículos Consumidos" (r) y "Movimientos" (M).
- Para consultar los consumos de los clientes en formato gráfico pulsaremos el botón correspondiente (el que lleva el diagrama de barras).
- Desde la opción de Utilidades podemos **enviar mensajes** cortos por correo electrónico a través del Outlook y generar listas de teléfono, fax y e-mail de los clientes seleccionados.
- **Avisos**: Esta opción nos permite realizar una consulta de los clientes que pueden tener algún tipo de aviso (Cumpleaños, Avisos, Superación de Riesgo Máximo, Vencimientos, etc). También nos da la posibilidad de realizar un listado, imprimir una etiqueta o enviar un e-mail a los clientes con Avisos y con check marcado.

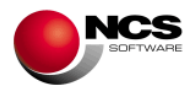

## *2.6.- Parametrización de Empresas.*

Desde esta opción podremos parametrizar como deseamos que funcione y se comporte la aplicación.

#### *CASO PRÁCTICO 6. PARAMETRIZACION DE LA EMPRESA*

**Enunciado:** Parametrizar nuestra empresa con las siguientes características.

- Vendedor por defecto: 001 RAQUEL
- En la opción de Ventas: Pedir sólo las unidades y el precio.
- Cliente de Contado: 00001
- Forma de Pago de Contado: 001 CONTADO
- Operación por Defecto: 001
- Diseño de Facturas: 001

**Solución:** Entraremos en la Parametrización de Empresas (Opción 7 Configurar, 3 Parametrizaciones), el programa se situará en la parametrización de la empresa actual. A continuación realizaremos las siguientes modificaciones:

- Valores por Defecto de la Cabecera / Vendedor: 001-RAQUEL
- Automatización: Sólo deberemos tener marcada la opción Unidades, Precio y Guardar Línea Automáticamente.
- Facturación: Cliente de contado: 00001, F. Pago Contado: 001-CONTADO, Operación por Defecto: 001 y Diseño de Fra´s: 001.

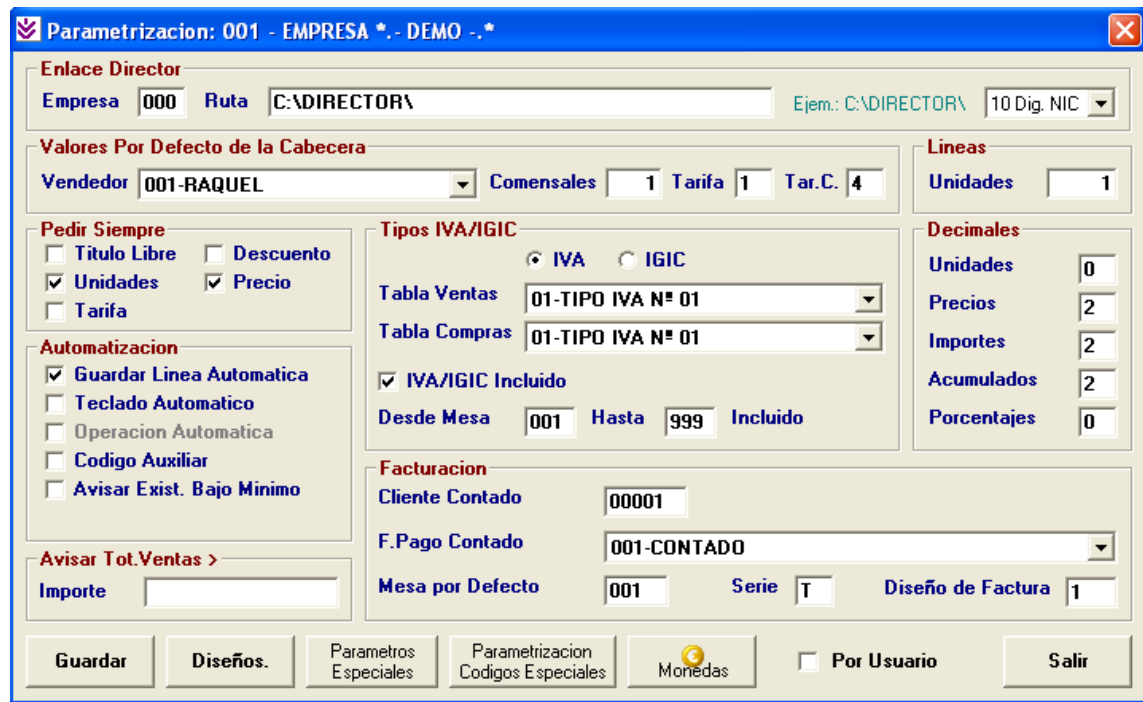

Para grabar la parametrización pulsaremos sobre el botón Guardar (Alt + G) y a la pregunta "¿MODIFICAR PARAMETROS?" deberemos contestar "Si".

El campo Mesa por Defecto nos permite abrir automáticamente la mesa 001 cada vez que deseemos realizar una venta.

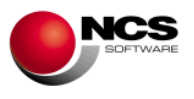

- Para realizar Diseños para la impresión del Ticket o la Factura podremos utilizar el Botón **Diseños** ó en 7.Configurar, 4.Diseños documentos Ventas, 5. Diseños documentos Compras. A continuación pulsaremos sobre el botón Nuevo (Alt + N) el programa mostrará el primer código de diseño (nº 1) y el cursor se situará sobre el campo "Descripción" donde introduciremos "DISEÑO TICKETS", pulsando la tecla Intro nos iremos situando en los distintos campos que deberemos cumplimentar, o bien, pulsando la tecla F12 nos carga un diseño ejemplo de ticket. Para grabar el diseño pulsaremos sobre el botón Guardar (Alt + G).
- Para realizar Parametrizaciones Especiales accederemos a 7. Configurar, 6. Parámetros Especiales, el comportamiento de estas está explicado en las ayudas (F1).

## *2.7.- Parametrización de Usuarios.*

Desde esta opción podremos parametrizar los dispositivos conectados a cada usuario como: Visores, Cajones etc. También podemos definir parámetros como: Vendedor, Mesa por defecto, Tarifa, Diseños e Impresoras.

#### *CASO PRÁCTICO 7. CONFIGURACION DEL USUARIO*

**Enunciado:** Configurar el usuario 1 para trabajar con Visor de cliente, Cajón Portamonedas.

- Cajón Portamonedas: 01
- Visor Cliente: 01

**Solución:** Entraremos en la Mantenimiento de Usuario (Opción 7 Configurar, 1 Usuarios), el programa se situará en el usuario nº 1 (creado por defecto). A continuación realizaremos las siguientes modificaciones en el apartado Parámetros:

- Cajón Portamonedas: 01 ( 00 Sin Cajón)
- Visor Cliente: 01 (00 Sin Visor)

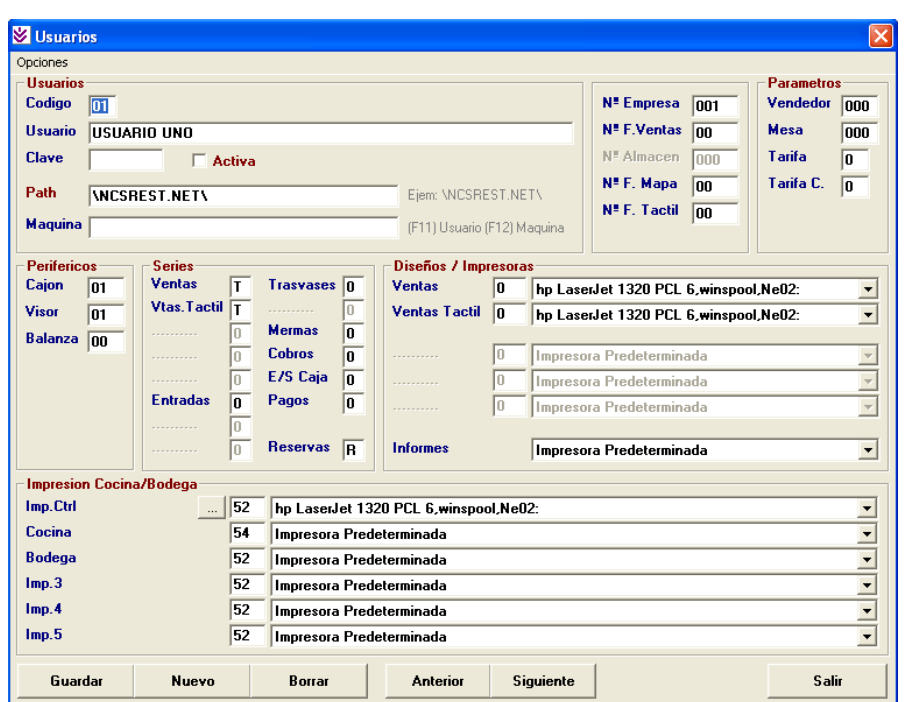

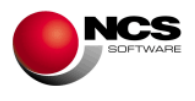

No deberemos borrar NUNCA el usuario nº 1.

## *2.8.- Mantenimiento de Proveedores.*

Desde esta opción podremos dar de alta nuestros proveedores. También los podremos modificar, borrar, consultar e incluir los datos necesarios para nuestra gestión.

#### *CASO PRÁCTICO 8. ALTA DE PROVEEDORES*

**Enunciado:** Dar de alta el proveedor SUMINISTROS HOSTELEROS, S.L. con NIF: 12345678Z.

- Nombre Comercial: SH, S.L.
- Domicilio: C/Gran Vía Nº 888, 30099 Murcia.
- Teléfonos: 968556677
- E-Mail: sh@ncs.es

**Solución:** Entraremos en el mtto. de Proveedores (Opción 2 Cuentas, 2 Proveedores), el programa se situará en el campo código, apareciendo a pie de formulario las distintas opciones (Guardar, Nuevo, Borrar, Ant., Sig.,Búsqueda, Consulta, Pagos, Salir). A continuación pulsaremos sobre el botón Nuevo (Alt + N) el cursor se situará sobre el campo "Nombre" donde introduciremos el nombre de la cuenta "SUMINISTROS HOSTELEROS, S.L.", pulsando la tecla Intro nos iremos situando en los distintos campos que deberemos cumplimentar. Para grabar el proveedor pulsaremos sobre el botón Guardar (Alt + G).

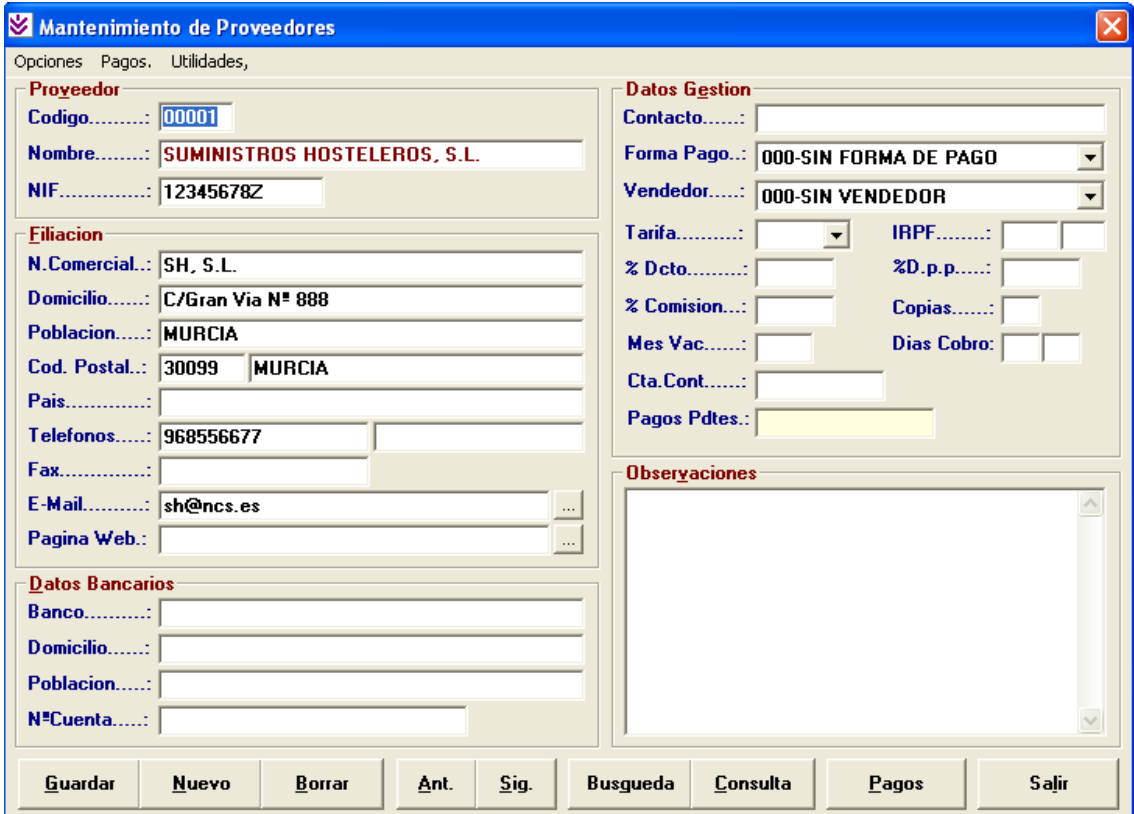

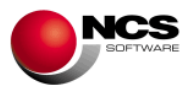

- Gestión de pagos a proveedores: Nos permite controlar los pagos realizados a nuestros proveedores. Desde esta opción podemos generar los vencimientos de forma automática en función de los criterios de selección y de las facturas de compra introducidas con la forma de pago vencimiento.
- Utilidades: Cambio de Códigos de Proveedores, Enviar Mensajes, Consulta Director (Ctrl+D), Callejero (Ctrl+J): Nos permite mostrar el callejero del domicilio del proveedor utilizando Google Maps.

## *2.9.- Mantenimiento de Familias.*

Desde esta opción podremos dar de alta las familias de artículos con los que vamos a trabajar. También las podremos modificar, borrar, consultar y listar.

#### *CASO PRÁCTICO 9. ALTA DE FAMILIAS*

**Enunciado:** Dar de Alta las siguientes familias

- Familia 01: REFRESCOS
- Familia 02: CERVEZAS
- Familia 03: VINOS BLANCOS
- Familia 04: VINOS TINTOS
- Familia 05: CAFES
- Familia 06: ENSALADAS/ENTRANTES/APERITIVOS
- Familia 07: CARNES
- Familia 08: PESCADOS
- Familia 09: ARROCES
- Familia 10: POSTRES

**Solución:** Entraremos en el mtto. de Familias (Opción 3 Almacén, 2 Familias), el programa se situará en el campo código, apareciendo a pie de formulario las distintas opciones (Guardar, Nuevo, Borrar, Anterior, Siguiente y Salir). A continuación pulsaremos sobre el botón Nuevo (Alt + N) el cursor se situará sobre el campo "Código" donde introduciremos "01", pulsando la tecla Intro se situará en el campo "Familia" donde introduciremos su descripción ("REFRESCOS"). Para grabar la familia pulsaremos sobre el botón Guardar (Alt + G). Deberemos realizar los mismos pasos para las otras nueve.

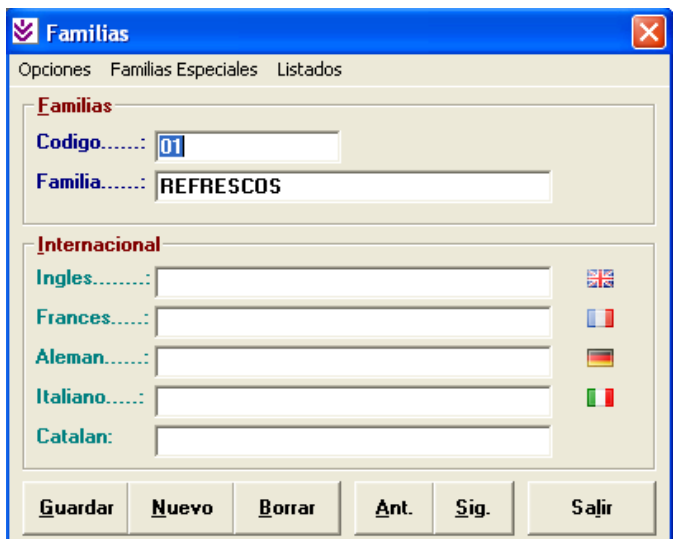

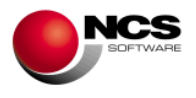

- Podremos asignar la descripción de la familia en varios idiomas (Ingles, Francés, Alemán, Italiano, etc).
- **Familias Especiales, Familias Menú:** En este campo indicaremos qué familia será considerada como "Menú del Día". Si en una mesa, tanto en Ventas como en Ventas (Táctil), hemos introducido un artículo perteneciente a ésta familia, la aplicación nos preguntara al introducir cualquier artículo, si éste pertenece al menú, si respondemos "si" el precio que se tomará será 0, en caso contrario, tomará su precio correspondiente.
- Listados: la opción permite realizar listados por Código o por Familia.

## *2.10.- Mantenimiento de Artículos.*

Desde esta opción podremos dar alta nuestros artículos. También podremos modificar, borrar, buscar y consultar sus gráficos de consumos, así como asignarles una imagen.

#### *CASO PRÁCTICO 10. ALTA DE ARTICULOS*

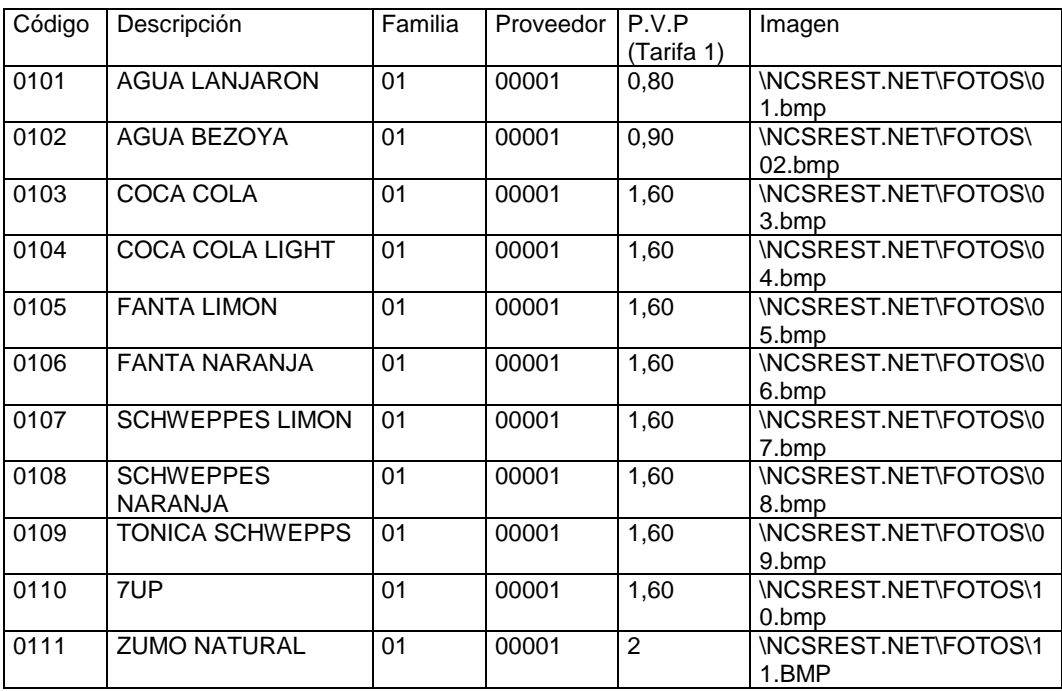

**Enunciado:** Dar de Alta los siguientes artículos:

**Solución:** Entraremos en el mtto. de Artículos (Opción 3 Almacén, 1 Artículos), el programa se situará en el campo código, apareciendo a pie de formulario las distintas opciones (Guardar, Nuevo, Borrar, Anterior, Siguiente, Búsqueda, Consulta, Ampliación, Internacional, Gráfico y Salir). A continuación pulsaremos sobre el botón Nuevo (Alt + N) el cursor se situará sobre el campo "Código" donde introduciremos el código del artículo "0101", pulsando la tecla Intro nos situaremos en el campo "Descripción" donde introduciremos la descripción "AGUA LANJARON" y continuaremos con el resto de los campos. Para grabar el artículo pulsaremos sobre el botón Guardar (Alt + G). Deberemos realizar los mismos pasos para el resto de los artículos.

## **NCS Tpv Restaurantes guía de puesta en marcha**

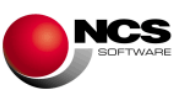

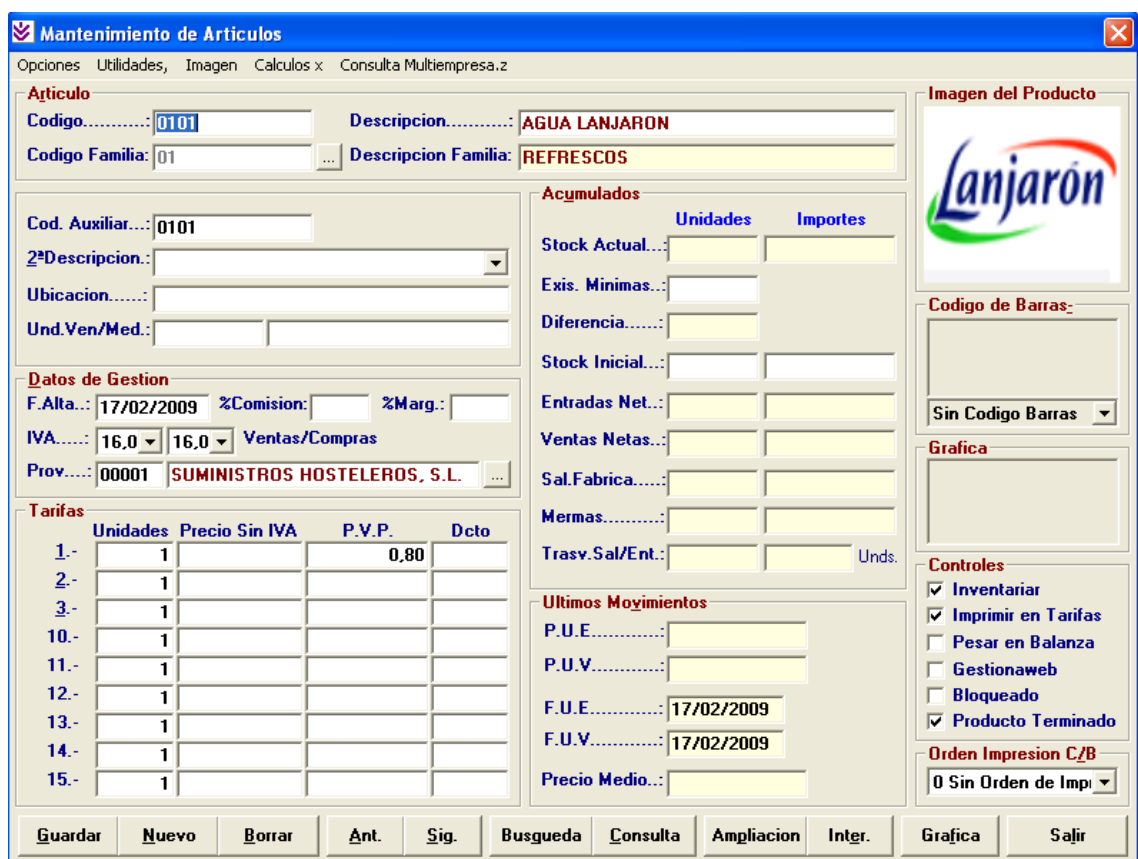

Para asignar la imagen del producto podremos utilizar el Visor de Imágenes al que se accede por la opción del menú "Imagen" (Alt + I) o haciendo click con ratón sobre la zona reservada a la imagen.

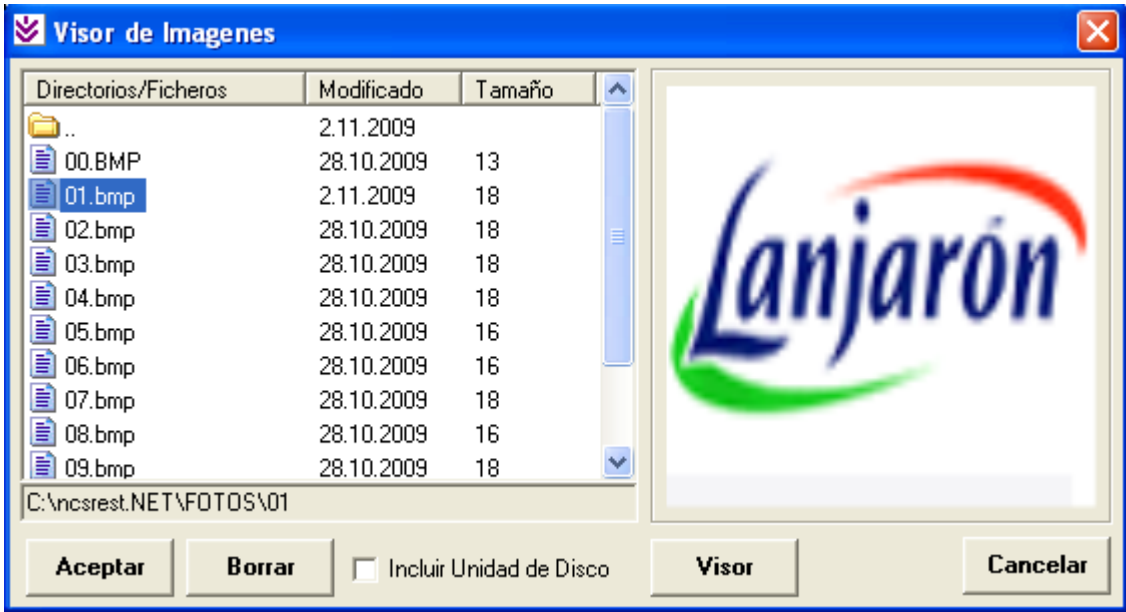

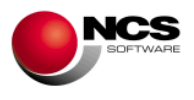

- Para consultar o buscar un artículo podemos utilizar el botón Consulta (Alt + C) que nos permite buscar el artículo por Código, Descripción así como ver las tarifas, existencias etc.
- **Ampliación** de la descripción del artículo. Nos permite ampliar las descripciones del artículo /plato. Este campo actúa como un cuadro de texto donde podemos realizar todas las anotaciones deseadas inclusive en varios idiomas.
- Incluir la descripción en varios idiomas utilizaremos el botón **Inter.** (Alt + I).
- Para consultar los consumos de los artículos en formato gráfico pulsaremos el botón **Grafica.**  $(AIt + f)$ .
- Opciones del menú **Utilidades:**
	- \* **Generar Tarifas**: Nos permite generar las tarifas de los artículos, a partir de tarifas ya existentes.

\* **Cambio de Códigos Artículos**. Esta opción nos permite cambiar el código de un artículo en toda la aplicación.

\* **Cambio de Códigos de Familias**. Permite cambiar los artículos de una familia a otra.

\* **Mermas**, **Mermas (Nuevo**), esta opción nos permite realizar ajustes de almacén, la cantidad introducida en mermas (positiva o negativa) aparecerá en el campo mermas del artículo actualizando la ficha. La diferencia entre estas dos opciones es que en Mermas (Nuevo) te coge los datos del articulo en el que estemos situado para facilitar la información de la merma.

Mermas (Introducción) nos permite generar las mermas de los artículos a partir del Stock Real introducido.

**\*** Tenemos la posibilidad de hacer **Agrupaciones de Artículos, Escandallos, Combinados**.

\* **Regularizar Almacén** con Mermas o con Stock Inicial, lo que nos permite dejar el stock actual a cero en todo el almacén.

## *2.11.- Configuración de la Pantalla Táctil.*

Desde esta opción podremos configurar los botones de Familias y Artículos de la pantalla Táctil.

## *CASO PRÁCTICO 11. CONFIGURAR LA PANTALLA TACTIL*

**Enunciado:** Configurar el artículo 01 de la familia refrescos.

- Familia 01: Refrescos (Foto:\NCSREST.NET\FOTOS\01\00.bmp).
- Artículo 0101: Agua Lanjarón (Foto: \NCSREST.NET\FOTOS\01\01.bmp).

**Solución:** Para configurar la pantalla táctil deberemos seguir los siguientes pasos:

- Deberemos activar el "Modo Configuración" de la pantalla táctil. Para ello deberemos entrar en la opción 7 Configurar / 9 Pantalla Táctil y activar la opción del menú Configuración (Alt + F) / Modo Configuración.
- Entraremos en la opción 1 Ventas (Alt + 1) / 2 Ventas Táctil.
- Deberemos hacer click con el botón derecho del ratón sobre el primer botón de las familias, nos aparecerá el código 0100 en pantalla de configuración de la Pantalla Táctil, correspondiente al botón de la primera familia.
- Utilizando el Botón Imagen (Alt + I) seleccionaremos en ncsrest.net\fotos\01\00.bmp el fichero bmp que contiene la descripción de la primera familia correspondiente a los Refrescos.
- Deberemos pulsar sobre el botón Guardar (Alt + G) para grabar.

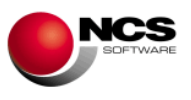

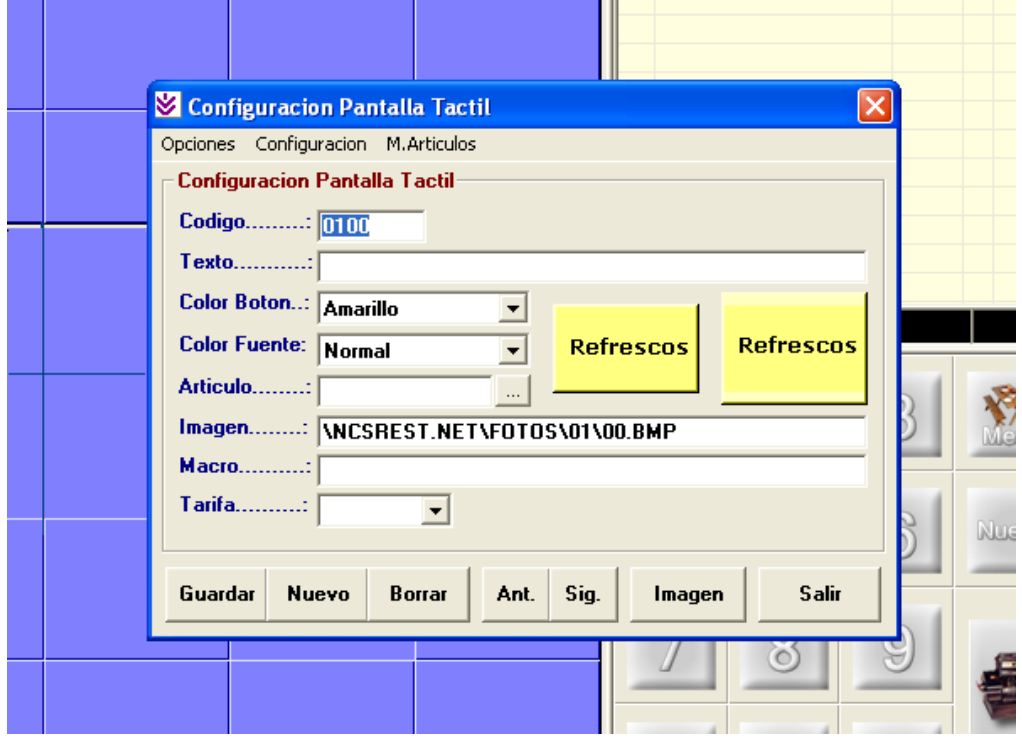

Para configurar el artículo 0101 (Agua Lanjarón) de la familia 01 (Refrescos) seguiremos los siguientes pasos.

- Una vez configurado el botón de la familia Refrescos lo deberemos pulsar para entrar en la pantalla de artículos.
- Pulsaremos con el botón derecho del ratón sobre el primer botón de artículo (botón de la esquina superior - izquierda), este nos llevará a la pantalla de configuración, situándose en el código 0101.
- En el campo "Artículo" introduciremos 0101, apareciendo la imagen asociada a este.
- Deberemos pulsar sobre el botón Guardar (Alt + G) para grabar.

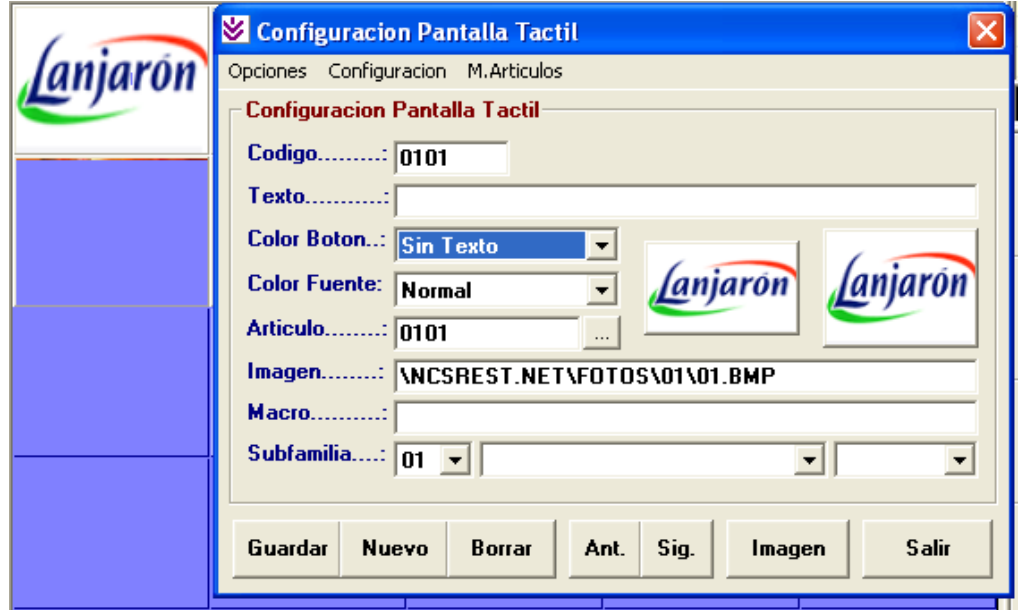

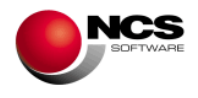

## **3.- PROCESOS DE TRABAJO DIARIO.**

## *3.1.- Entradas de Almacén.*

Desde esta opción podremos realizar las entradas de almacén (compras) de los artículos que vamos a vender.

#### *CASO PRÁCTICO 12. ENTRADAS DE ALMACEN*

**Enunciado:** Realizar la entrada de los siguiente artículos del proveedor 00001 – SUMINISTROS HOSTELEROS, S.L. recibidos por el vendedor 001 - RAQUEL.

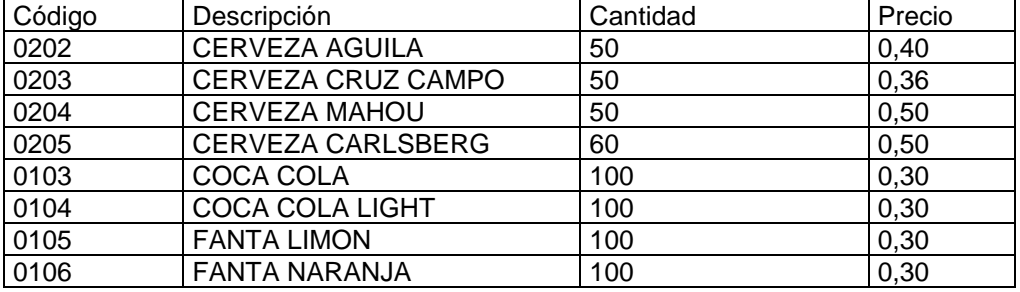

**Solución:** Entraremos en Entradas de Almacén (Opción 3 Almacén, 4 Entradas Almacén), el programa se situará en el campo "Nº Entrada". A continuación seguiremos los siguientes pasos:

Para introducir la Cabecera:

- Pulsaremos el Botón Nuevo (Alt + N) que nos situará en el campo Nº de Entrada y nos mostrará el siguiente (T00001).
- Pulsaremos la tecla Intro para desplazarnos por los distintos campos de la cabecera e introducir el proveedor (00001) y el vendedor (001).
- Pulsaremos el botón Guardar (Alt + G) para grabar la cabecera de la entrada. También podremos pulsar Intro hasta llegar al botón Guardar.
- Una vez guardada la cabecera, la aplicación se sitúa en el campo Código de Artículo para comenzar a introducir las líneas de la entrada.

Para introducir las Líneas:

- Una vez situados en el campo código, podremos introducir directamente nuestro código de artículo (0202) o bien buscarlo utilizando el Botón Consulta (Alt + ,).
- Pulsaremos Intro para situarnos sobre el campo Unidades donde introduciremos 50 unidades.
- Pulsaremos Intro para situarnos sobre el campo Tarifa donde se indica por defecto la tarifa 4 (Precio de Última Entrada), que en principio no modificaremos.
- Pulsaremos Intro para situarnos sobre el campo Precio donde introducimos el precio de compra de nuestro artículo.
- Pulsaremos Intro para situarnos sobre el campo Dcto. que en este caso no utilizaremos.
- Pulsaremos Intro para situarnos sobre el campo I. (Tipo de IVA) que automáticamente tomará el valor 0 (que es el que tiene la ficha del artículo).
- Y por último pulsaremos Intro para Guardar la línea.

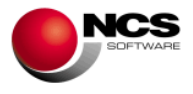

Este proceso se repetirá para introducir cada una de las líneas de nuestra entrada.

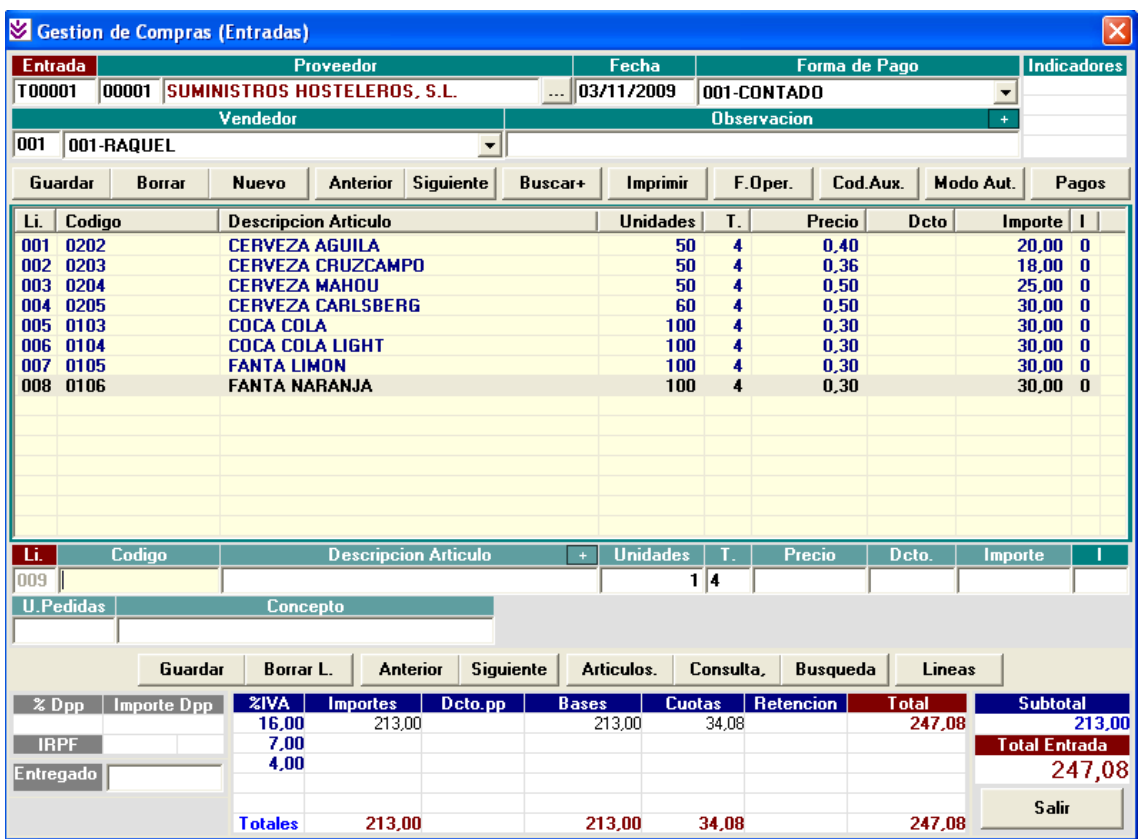

#### **Comentario:**

- Para dar de alta una nueva entrada debemos pulsar el botón Nuevo (Alt + N), automáticamente nos propondrá la siguiente y nos preparará el formulario.
- Para modificar la cabecera de una entrada ya existente deberemos situarnos sobre el Nº de Entrada, para ello podemos utilizar los botones de Anterior (Alt + A) y Siguiente (Alt + S) o bien una vez en el campo Nº Entrada introducirla y pulsar la tecla Intro. Utilizaremos el botón Guardar (Alt + G) para grabar las modificaciones realizadas (Cuando se realiza una modificación el programa nos solicita confirmación "¿MODIFICAR ENTRADA YA EXISTENTE?" deberemos contestar "Si" para hacer efectivos los cambios).
- Para Borrar un Nº de Entrada deberemos situarnos sobre el mismo y pulsar el botón Borrar (Alt + B), para confirmar el borrado contestaremos "Si" a la pregunta ¿BORRAR ENTRADA?.
- Para modificar una línea deberemos situarnos sobre la misma, para ello podremos utilizar los botones de Anterior (Alt + T) y Siguiente (Alt + U) o bien hacer click sobre la línea deseada. Utilizaremos el botón Guardar (Alt + D) para grabar las modificaciones realizadas.
- Para Borrar una Línea deberemos situarnos sobre la mismas y pulsar el botón Borrar L (Alt + O), para confirmar el borrado contestaremos "Si" a la pregunta ¿BORRAR LINEA?.

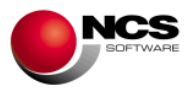

## *3.2.- Ventas.*

Desde esta opción podremos realizar las ventas.

## *CASO PRÁCTICO 13. VENTA DE CONTADO*

**Enunciado:** Realizar la venta de los siguiente artículos al cliente 00001 – CLIENTES VARIOS (El cliente nos entrega 50 Euros en metálico).

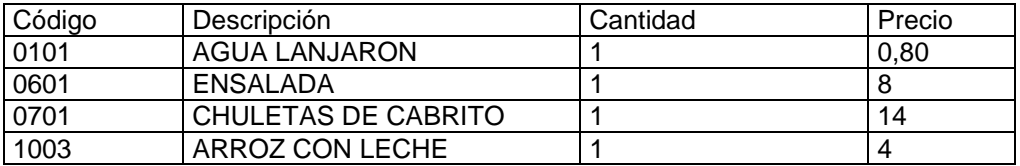

**Solución:** Entraremos en Ventas (Opción 1 Ventas, 1 Ventas), el programa se situará en el campo "Nº de Mesa". A continuación seguiremos los siguientes pasos:

Para introducir la Cabecera:

Pulsaremos la tecla Intro o el Botón Guardar (Alt + G) para grabar la cabecera.

Para introducir las Líneas:

- Una vez guardada la cabecera de la mesa, el cursor se situará sobre el campo Código de Artículo. Podremos introducir el código directamente o bien utilizar el botón Consul.Arti. (Alt + I) y pulsar Intro para confirmarlo.
- Pulsaremos Intro sucesivamente para introducir los campos Unidades y Precio, que por defecto muestran los valores predeterminados (unidades 1 y el precio de la tarifa 1)
- Después de introducir el precio pulsaremos Intro para grabar la línea, una vez grabada el cursor se sitúa en el campo Código Artículo para continuar introduciendo mas artículos.

Este proceso se repetirá para introducir cada una de las líneas de nuestra venta.

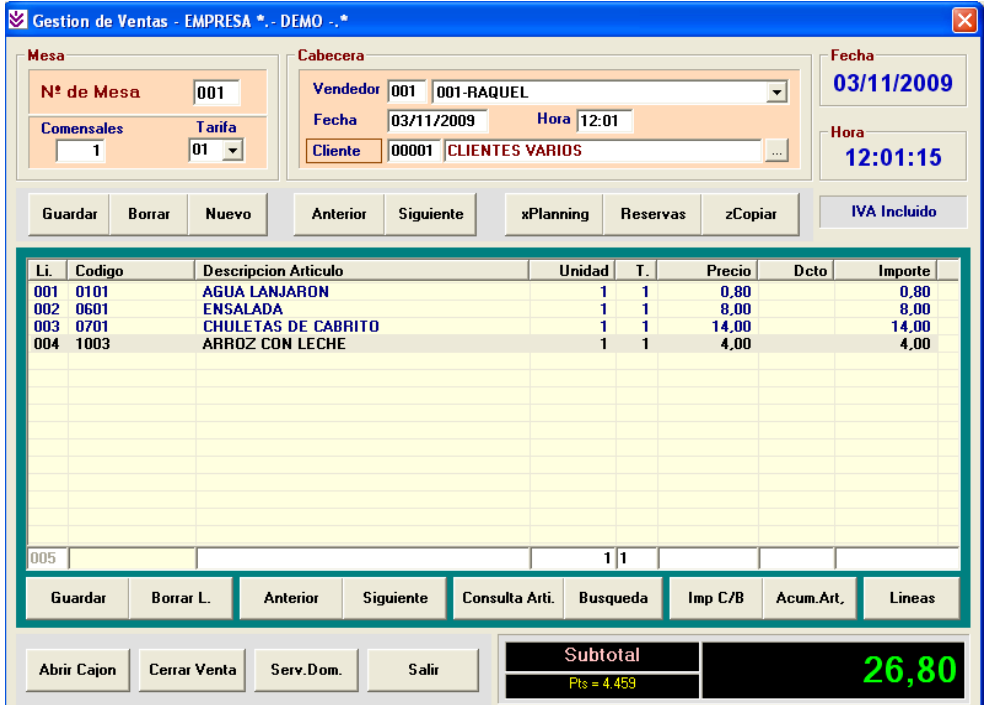

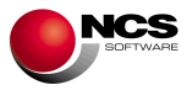

Para Cerrar la Venta:

 Pulsaremos la tecla F12 para acceder a Cerrar Facturas, el cursor se situará en el campo Entregado donde introducimos la cantidad entregada en metálico por el cliente (Ejem. 50) y se nos calculará el Cambio. Cerraremos la venta pulsando la tecla intro.

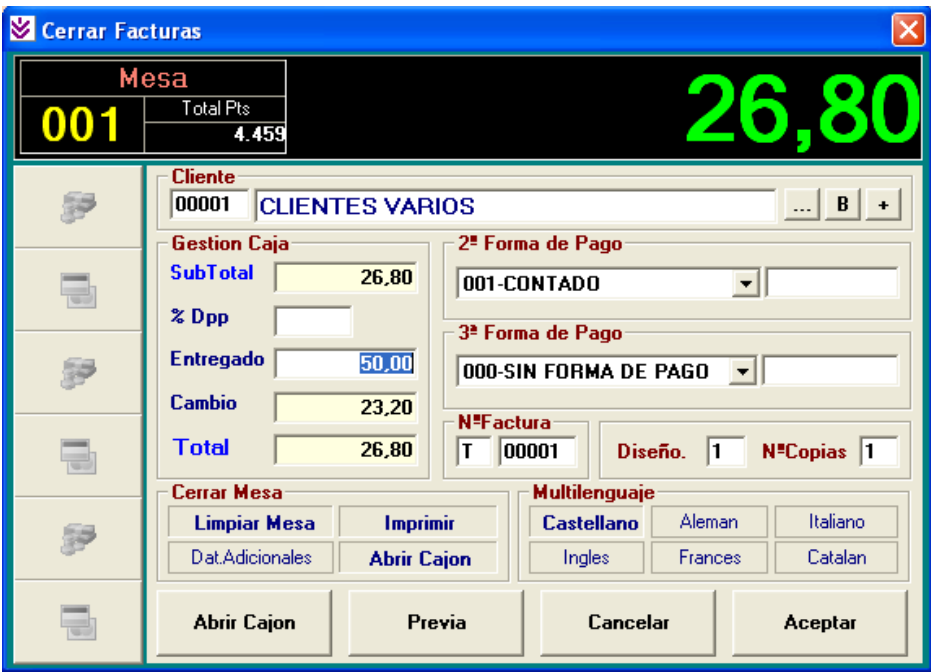

La impresión del Ticket se realizará en el momento de Cerrar la Venta y se imprimirá aproximadamente de esta forma:

```
RESTAURANTE
C/Gran Vía 99
30012 Murcia
Telf. 968123456
EMPRESA *.- DEMO -.* - 00.000.000-XNºTicket.: T00001 Fecha.: 03/11/2009
Mesa.....: 001 Hora..: 14.07
Comensales 1
Uni Descripción Importe
--- ------------------------------ -------
 1 AGUA LANJARON 0,80
1 ENSALADA 8,00
 1 CHULETAS DE CABRITO 14,00
 1 ARROZ CON LECHE 4,00
------------------------------------------
TOTAL TICKET...: 26,80
Entregado......: 50,00
 Cambio........: 23,20
------------------------------------------
Le Atendió..: RAQUEL
      **.- GRACIAS POR SU VISITA -.**
```
\*\*.- IVA Incluido -.\*\*

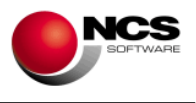

- El programa nos sitúa de nuevo en la pantalla de ventas, en el campo código de artículo para seguir introduciendo artículos de una nueva mesa.
- Para dar de alta una nueva mesa debemos pulsar el botón Nuevo (Alt + N), automáticamente nos propondrá la siguiente y nos preparará el formulario
- Para modificar la cabecera de una mesa ya existente deberemos situarnos sobre el Nº de Mesa, para ello podemos utilizar los botones de Anterior (Alt + A), Siguiente (Alt + S), Planning (Alt + X) o bien una vez en el campo  $N^{\circ}$  Mesa introducirla y pulsar la tecla Intro. Utilizaremos el botón Guardar (Alt + G) para grabar las modificaciones realizadas (Cuando se realiza una modificación el programa nos solicita confirmación "¿MODIFICAR MESA YA EXISTENTE?" deberemos contestar "Si" para hacer efectivos los cambios).
- Para Borrar un Nº de Mesa deberemos situarnos sobre la misma y pulsar el botón Borrar (Alt + B), para confirmar el borrado contestaremos "Si" a la pregunta "¿BORRAR MESA?".
- Para modificar una línea deberemos situarnos sobre la misma, para ello podremos utilizar los botones de Anterior (Alt + T) y Siguiente (Alt + U) o bien hacer click sobre la línea deseada. Utilizaremos el botón Guardar (Alt + D) para grabar las modificaciones realizadas.
- Para Borrar una Línea deberemos situarnos sobre la misma y pulsar el botón Borrar L (Alt + O), para confirmar el borrado contestaremos "Si" a la pregunta "¿BORRAR LINEA?".

## *CASO PRÁCTICO 14. VENTA CON TARJETA DE CREDITO*

**Enunciado:** Realizar la venta de los siguiente artículos al cliente 00001 – CLIENTES VARIOS (El cliente nos entrega su tarjeta de crédito).

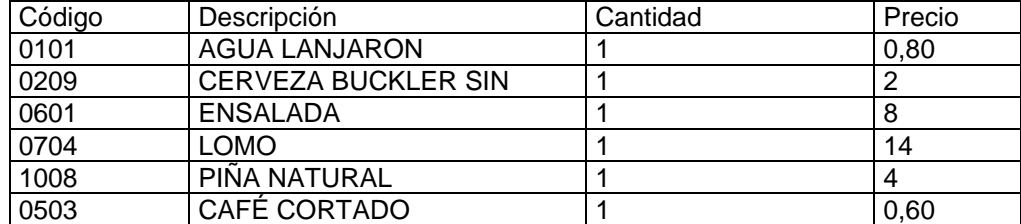

**Solución:** Entraremos en Ventas (Opción 1 Ventas, 1 Ventas), el programa se situará en el campo "Nº de Mesa". A continuación seguiremos los siguientes pasos:

Para introducir la Cabecera:

Pulsaremos la tecla Intro o el Botón Guardar (Alt + G) para grabar la cabecera.

Para introducir las Líneas:

- Una vez guardada la cabecera de la mesa, el cursor se situará sobre el campo Código de Artículo. Podremos introducir el código directamente o bien utilizar el botón Consul.Arti. (Alt + I).
- Pulsaremos Intro sucesivamente para introducir los campos Unidades y Precio, que por defecto muestran los valores predeterminados (unidades 1 y el precio de la tarifa 1)
- Después de introducir el precio pulsaremos Intro para grabar la línea, una vez grabada el curso se sitúa en el campo Código Artículo para continuar introduciendo mas artículos.

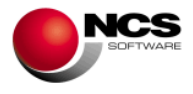

Este proceso se repetirá para introducir cada una de las líneas de nuestra venta.

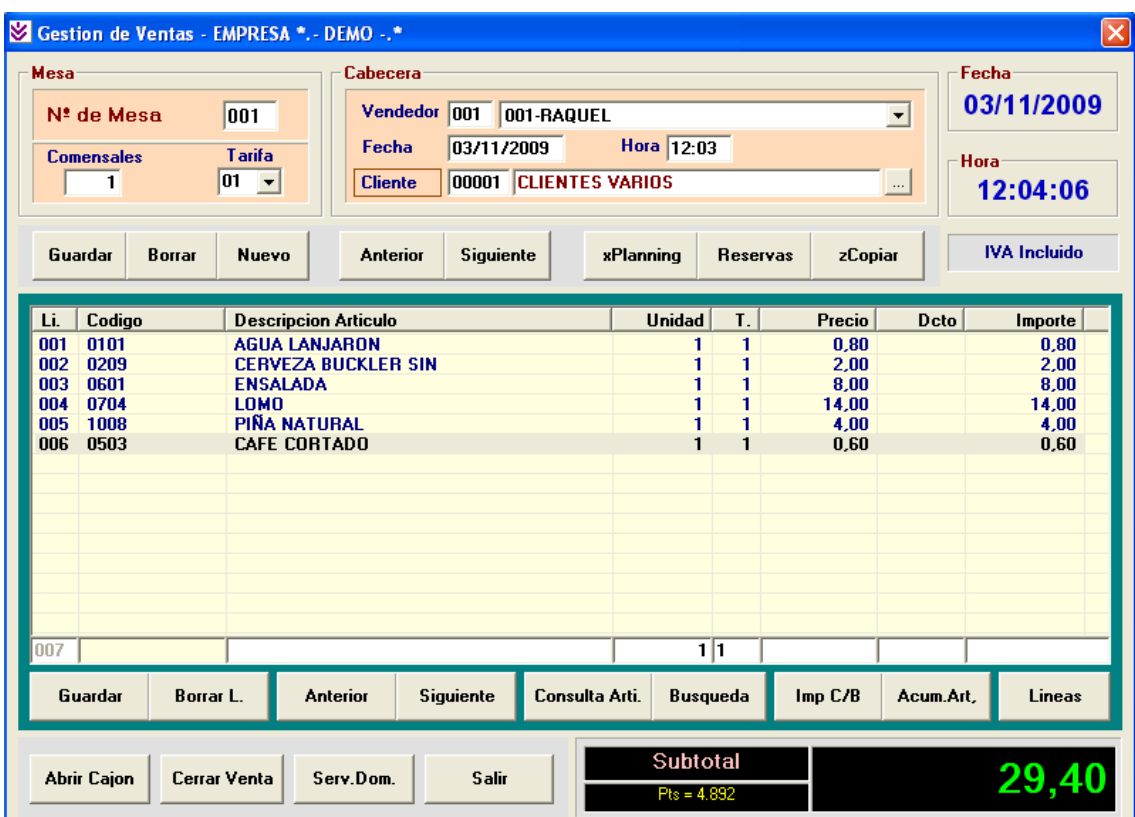

Para cerrar una venta pagada con Tarjeta de Crédito debemos seguir los siguientes pasos:

- En el campo Entregado introduciremos 0 y pulsamos Intro (esto indica que el cliente nos paga 0 Euros en metálico).
- Nos aparecerá el mensaje:

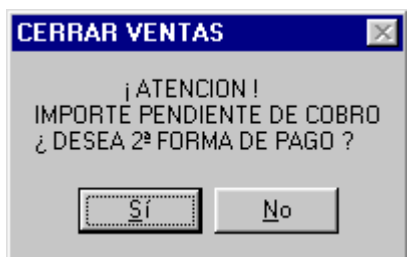

- Este mensaje nos indica que la venta esta pendiente de cobrar y nos pregunta si deseamos introducir una segunda forma de pago, contestaremos "Si".
- El cursor se situará en el campo "2ª Forma de Pago" donde seleccionaremos la 003 – TARJETA VISA y observaremos que automáticamente nos lleva el importe pendiente a esta segunda forma de pago.
- Cerraremos la venta pulsando la tecla Intro.

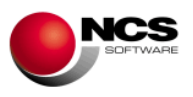

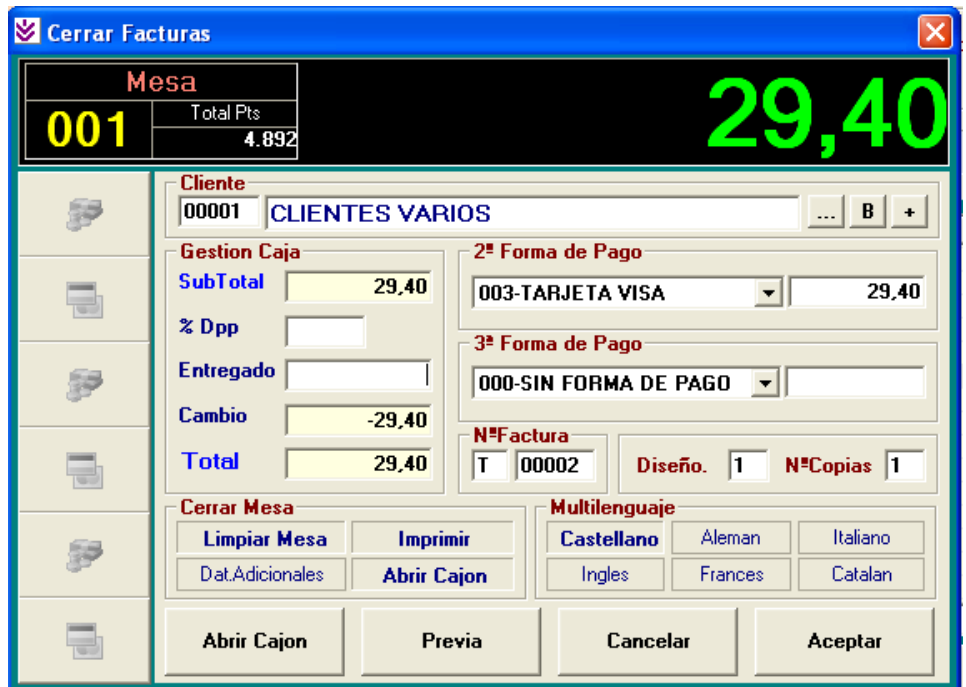

La impresión del Ticket se realizara en el momento de Cerrar la Venta y se imprimirá aproximadamente de la misma forma que en el caso práctico nº 13 con la única diferencia de la mención a la forma de pago:

------------------------------------------ (00001)-CLIENTES VARIOS-TARJETA VISA: 29,40 ------------------------------------------

#### *CASO PRÁCTICO 15. VENTA A CREDITO*

**Enunciado:** Realizar la venta de los siguiente artículos al cliente 00002 – ANTONIO SANCHEZ PEREZ (El cliente nos dejará la venta pendiente (Crédito)).

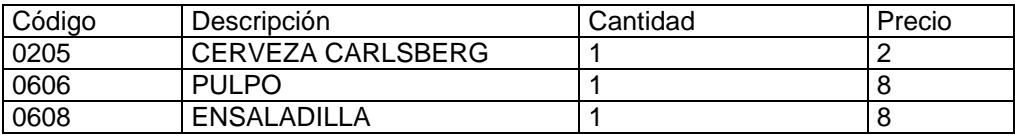

**Solución:** Entraremos en Ventas (Opción 1 Ventas, 1 Ventas), el programa se situará en el campo "Nº de Mesa". A continuación seguiremos los siguientes pasos:

Para introducir la Cabecera:

- Pulsaremos la tecla Tab hasta situarnos sobre el campo Cliente o bien pulsaremos Alt + C para situarnos sobre el campo Vendedor y pulsaremos la tecla Intro hasta llegar al campo Cliente.
- Introduciremos el código del cliente (00002) o pulsaremos Ctrl + Intro para buscar en la Consulta de Clientes.
- Pulsaremos la tecla Intro o el Botón Guardar (Alt + G) para grabar la cabecera.

Para introducir las Líneas:

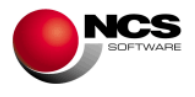

- Una vez guardada la cabecera de la mesa, el cursor se situará sobre el campo Código de Artículo. Podremos introducir el código directamente o bien utilizar el botón Consul.Arti. (Alt + I).
- Pulsaremos Intro sucesivamente para introducir los campos Unidades y Precio, que por defecto muestran los valores predeterminados (unidades 1 y el precio de la tarifa 1)
- Después de introducir el precio pulsaremos Intro para grabar la línea, una vez grabada el cursor se sitúa en el campo Código Artículo para continuar introduciendo mas artículos.

Este proceso se repetirá para introducir cada una de las líneas de nuestra venta.

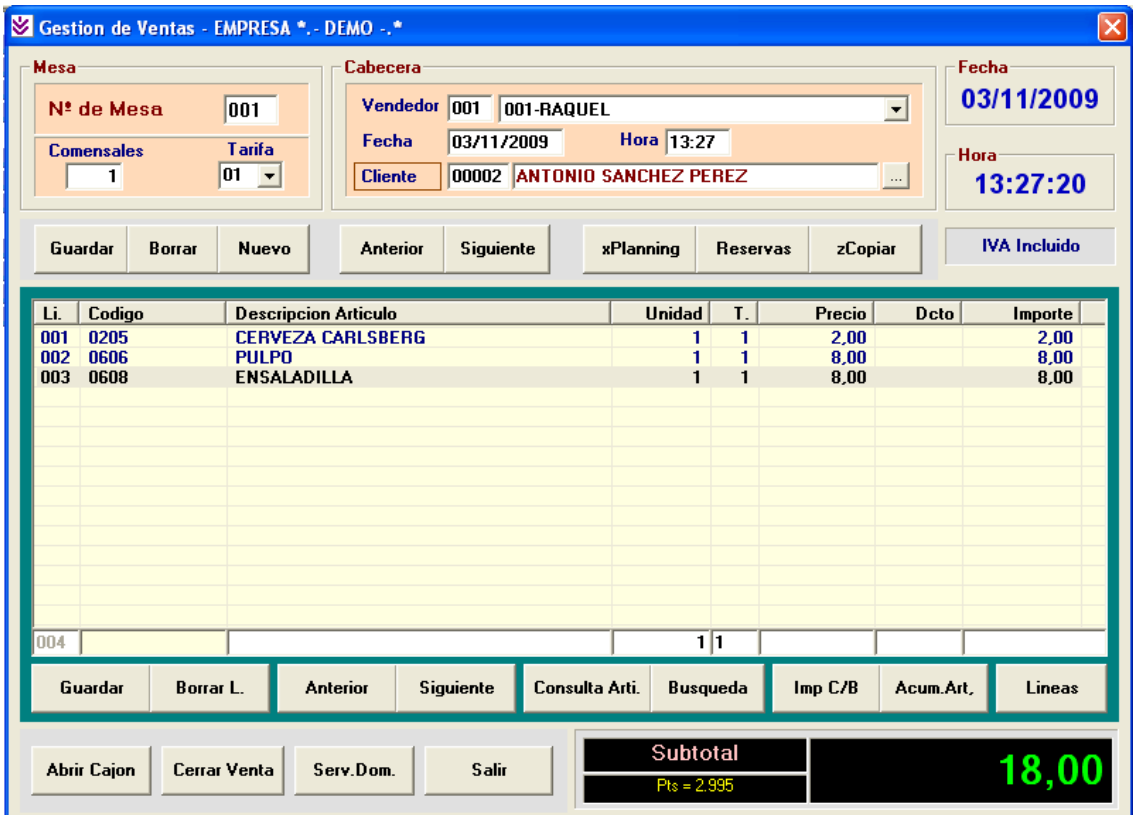

Para cerrar una venta a Crédito debemos seguir los siguientes pasos:

- En el campo Entregado introduciremos 0 y pulsamos Intro (esto indica que el cliente nos paga 0 Euros en metálico).
- Nos aparecerá el mensaje:

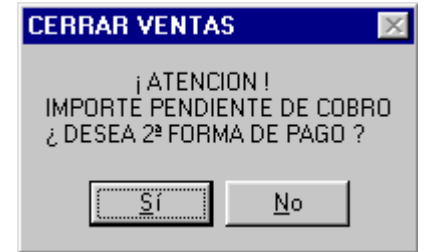

 Este mensaje nos indica que la venta esta pendiente de cobrar y nos pregunta si deseamos introducir una segunda forma de pago, contestaremos "Si".

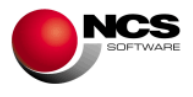

- El cursor se situará en el campo "2ª Forma de Pago" donde seleccionaremos la 002 - CREDITO CLIENTE y observaremos que automáticamente nos lleva el importe pendiente a esta segunda forma de pago.
- Cerraremos la venta pulsando la tecla Intro.

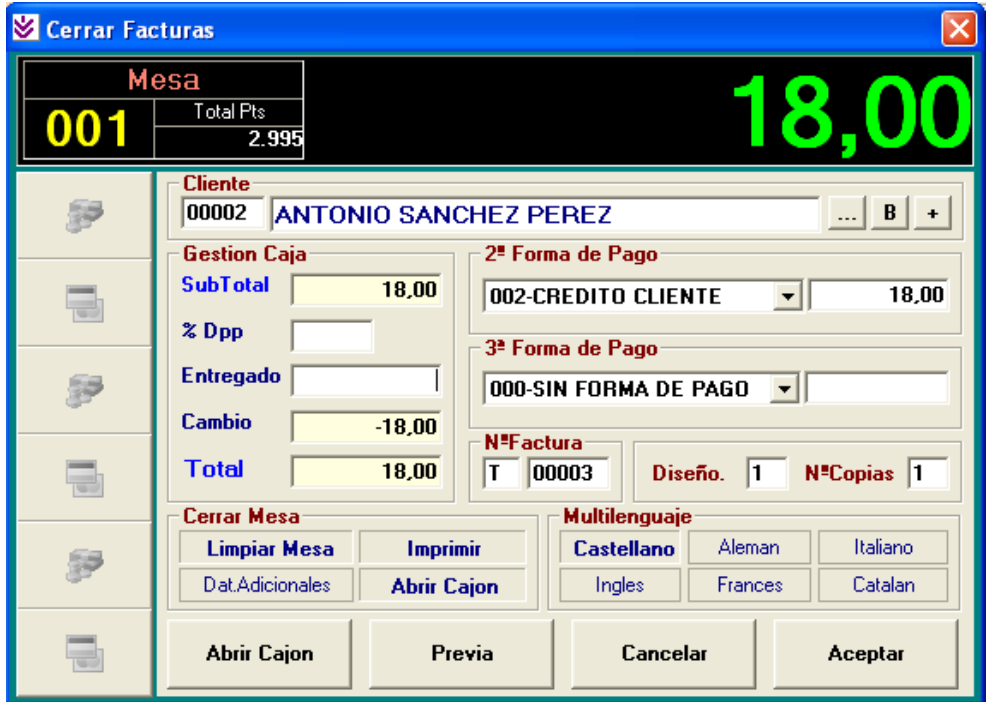

La impresión del Ticket se realizara en el momento de Cerrar la Venta y se imprimirá aproximadamente de la misma forma que en el caso práctico nº 13 con la única diferencia de la mención a la forma de pago:

------------------------------------------ (00002)-ANTONIO SANCHEZ PEREZ-12345678Z CREDITO CLIENTE: 18,00 ------------------------------------------

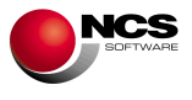

#### *CASO PRÁCTICO 16. VENTA DE CONTADO Y TARJETA*

**Enunciado:** Realizar la venta de los siguiente artículos al cliente 00001 – CLIENTES VARIOS (El cliente nos paga 28 Euros en Metálico y el resto con tarjeta de crédito).

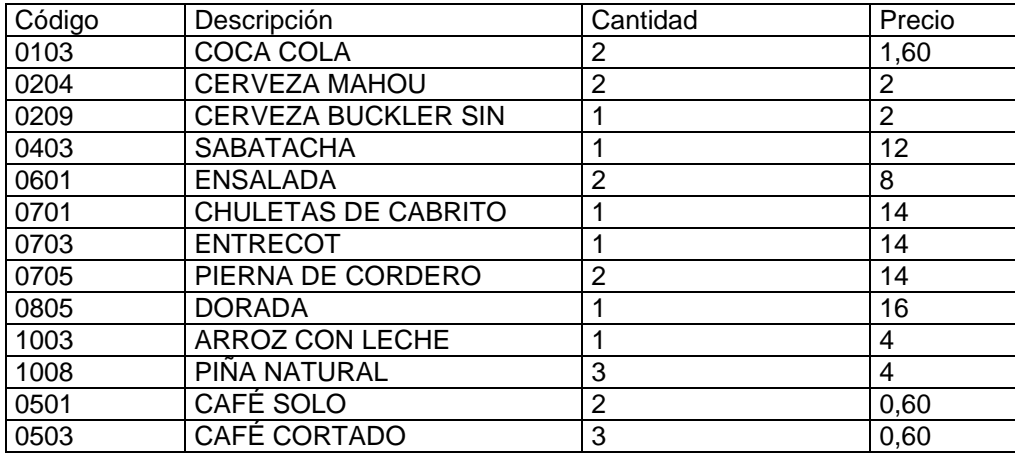

**Solución:** Entraremos en Ventas (Opción 1 Ventas, 1 Ventas), el programa se situará en el campo "Nº de Mesa". A continuación seguiremos los siguientes pasos:

Para introducir la Cabecera:

 Pulsaremos la tecla Tab para situarnos en el campo "Comensales" donde indicaremos que esta mesa esta ocupada por 5 comensales, seguidamente pulsaremos Intro hasta situarnos sobre el Botón Guardar (Alt + G) para grabar la cabecera.

Para introducir las Líneas:

- Una vez guardada la cabecera de la mesa, el cursor se situará sobre el campo Código de Artículo. Podremos introducir el código directamente o bien utilizar el botón Consul.Arti. (Alt + I).
- Pulsaremos Intro sucesivamente para introducir los campos Unidades y Precio, que por defecto muestran los valores predeterminados (unidades 1 y el precio de la tarifa 1)
- Una vez introducido el precio pulsaremos Intro para grabar la línea, una vez grabada el cursor se sitúa en el campo Código Artículo para continuar introduciendo mas artículos.

Este proceso se repetirá para introducir cada una de las líneas de nuestra venta.

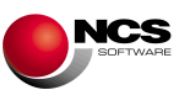

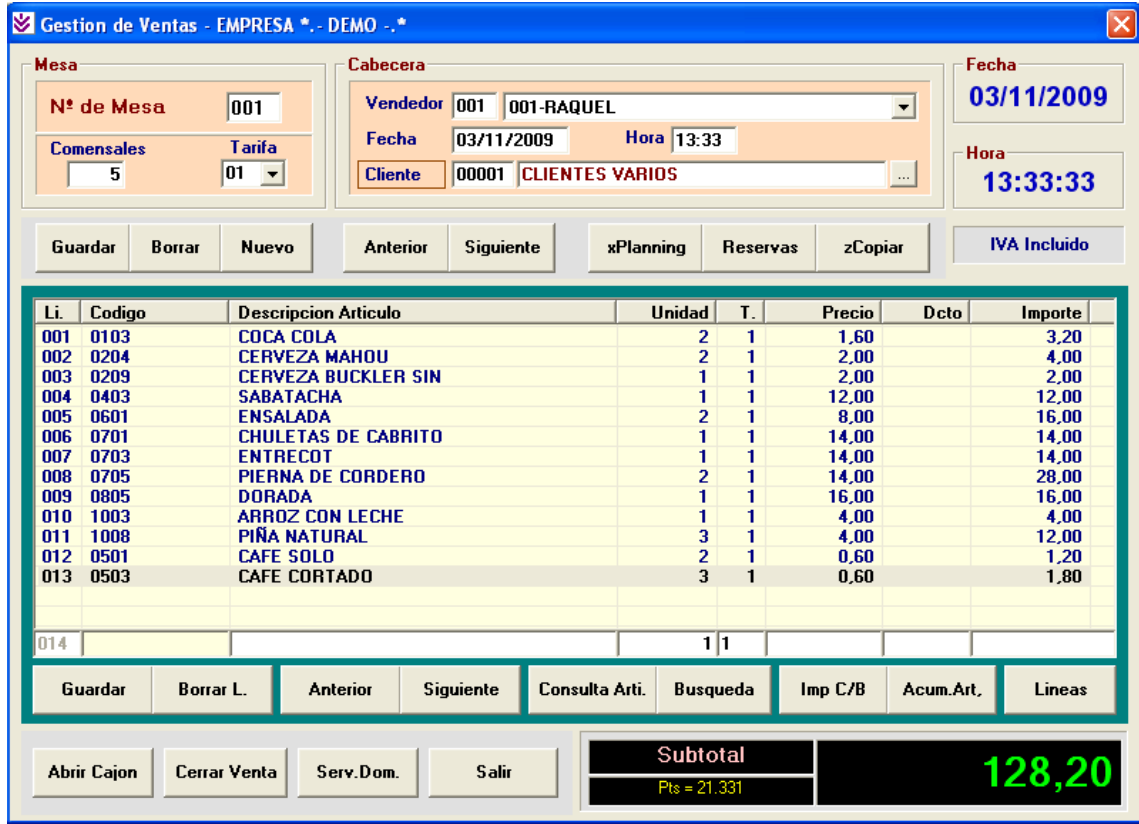

Para cerrar una venta pagada una parte en Metálico y otra con Tarjeta de Crédito debemos seguir los siguientes pasos:

- En el campo Entregado introduciremos el importe entregado en metálico (28 Euros) y pulsamos Intro (esto indica que el cliente nos paga 28 Euros en metálico).
- Nos aparecerá el mensaje:

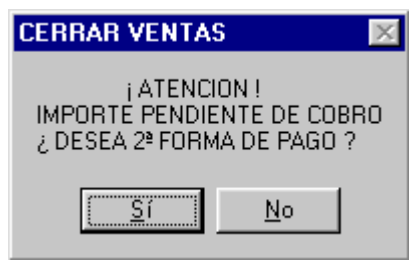

- Este mensaje nos indica que la venta está pendiente de cobrar y nos pregunta si deseamos introducir una segunda forma de pago, contestaremos "Si".
- El cursor se situará en el campo "2ª Forma de Pago" donde seleccionaremos la 003 – TARJETA VISA y observaremos que automáticamente nos lleva el importe pendiente a esta segunda forma de pago (100,20 Euros).
- Cerraremos la venta pulsando la tecla Intro.

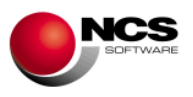

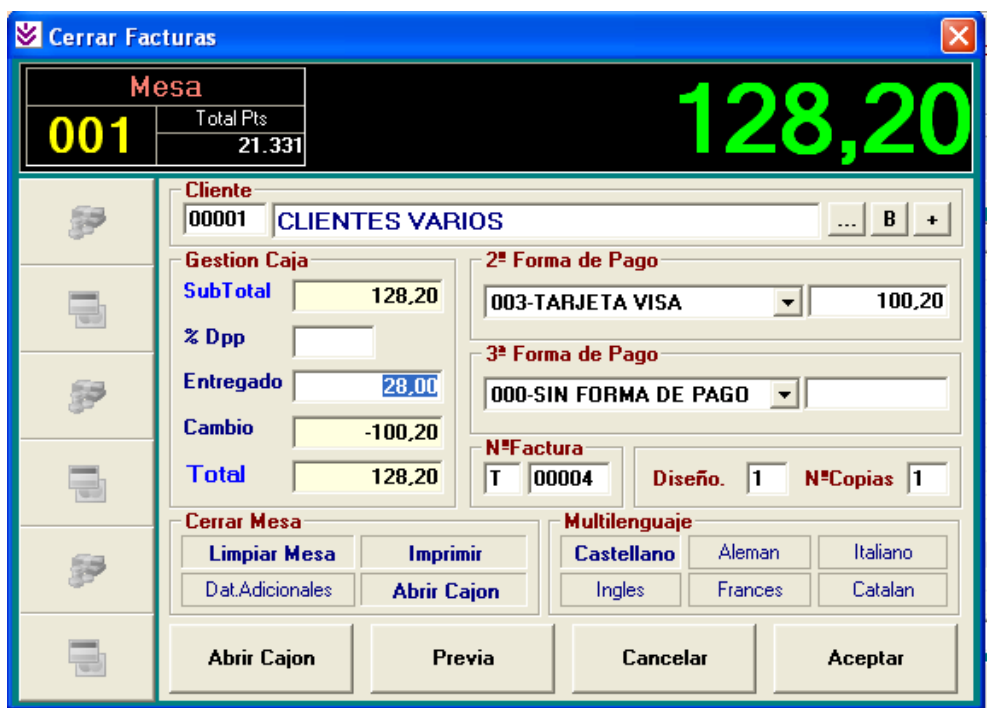

La impresión del Ticket se realizara en el momento de Cerrar la Venta y se imprimirá aproximadamente de la misma forma que en el caso práctico nº 13 con la única diferencia de la mención a la forma de pago:

------------------------------------------ (00001)-CLIENTES VARIOS-TARJETA VISA: 100,20 ------------------------------------------

#### *CASO PRÁCTICO 17. VENTA DE CONTADO Y CREDITO*

**Enunciado:** Realizar la venta de los siguiente artículos al cliente 00002 – ANTONIO SANCHEZ PEREZ (El cliente nos paga 9,40 Euros en Metálico y el resto quedará pendiente (Crédito)).

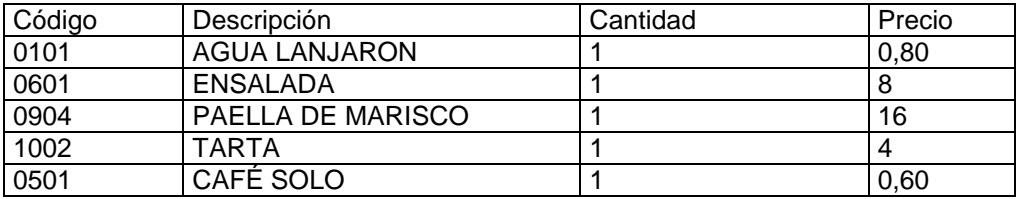

**Solución:** Entraremos en Ventas (Opción 1 Ventas, 1 Ventas), el programa se situará en el campo "Nº de Mesa". A continuación seguiremos los siguientes pasos:

Para introducir la Cabecera:

- Pulsaremos la tecla Tab hasta situarnos sobre el campo Cliente o bien pulsaremos Alt + C para situarnos sobre el campo Vendedor y pulsaremos la tecla Intro hasta llegar al campo Cliente.
- Introduciremos el código del cliente (00002) o pulsaremos Ctrl + Intro para buscar en la Consulta de Clientes.
- Pulsaremos la tecla Intro o el Botón Guardar (Alt + G) para grabar la cabecera.

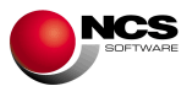

Para introducir las Líneas:

- Una vez guardada la cabecera de la mesa, el cursor se situará sobre el campo Código de Artículo. Podremos introducir el código directamente o bien utilizar el botón Consul.Arti. (Alt + I).
- Pulsaremos Intro sucesivamente para introducir los campos Unidades y Precio, que por defecto muestran los valores predeterminados (unidades 1 y el precio de la tarifa 1)
- Después de introducir el precio pulsaremos Intro para grabar la línea, una vez grabada el curso se sitúa en el campo Código Artículo para continuar introduciendo mas artículos.

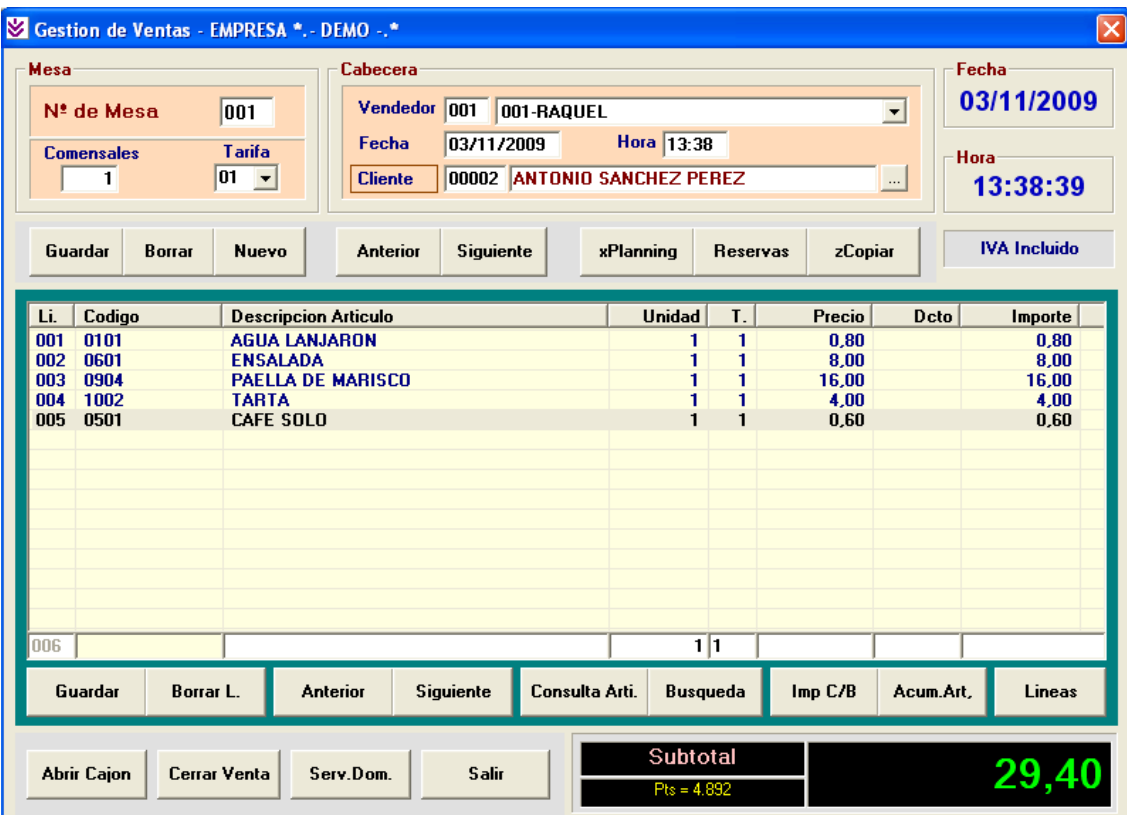

Este proceso se repetirá para introducir cada una de las líneas de nuestra venta.

Para cerrar una venta a Crédito con una entrega a cuenta en Metálico debemos seguir los siguientes pasos:

- En el campo Entregado introduciremos el importe entregado en metálico (9,40 Euros) y pulsamos Intro (esto indica que el cliente nos paga 9,40 Euros en metálico).
- Nos aparecerá el mensaje:

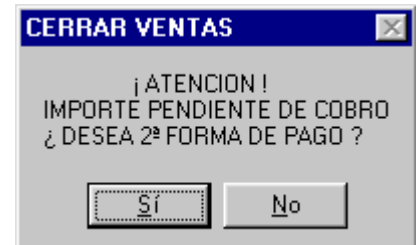

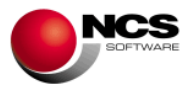

- Este mensaje nos indica que la venta esta pendiente de cobrar y nos pregunta si deseamos introducir una segunda forma de pago, contestaremos "Si".
- El cursor se situará en el campo "2ª Forma de Pago" donde seleccionaremos la 002 – CREDITO CLIENTE y observaremos que automáticamente nos lleva el importe pendiente a esta segunda forma de pago (20 Euros).
- Cerraremos la venta pulsando la tecla Intro.

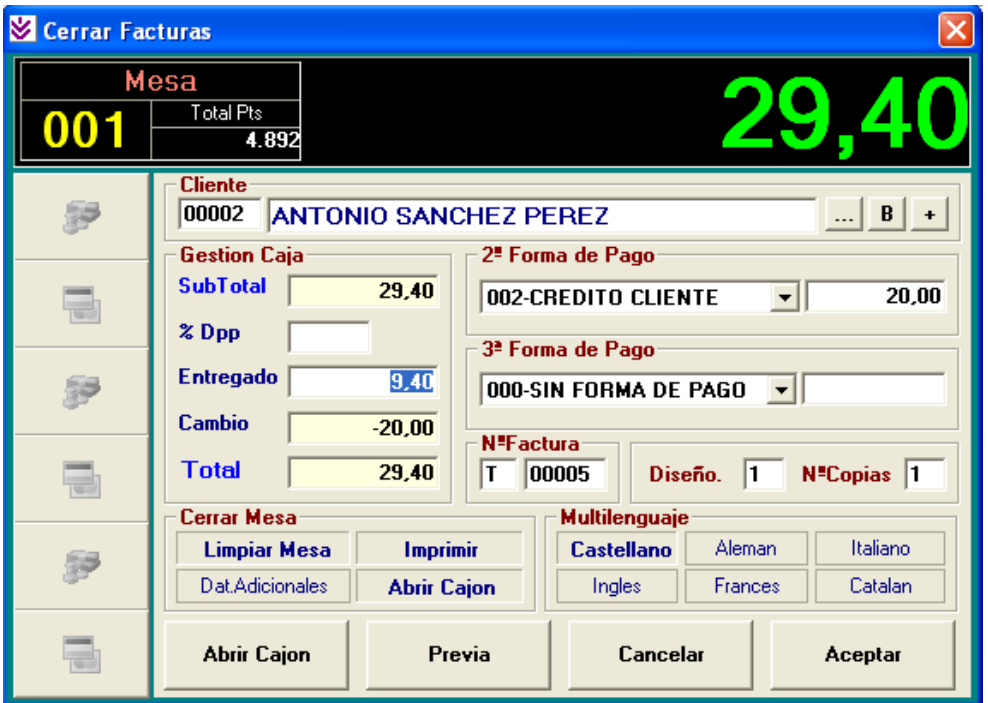

La impresión del Ticket se realizara en el momento de Cerrar la Venta y se imprimirá aproximadamente de la misma forma que en el caso práctico nº 13 con la única diferencia de la mención a la forma de pago:

------------------------------------------ (00002)-ANTONIO SANCHEZ PEREZ-12345678Z CREDITO CLIENTE: 20,00 ------------------------------------------

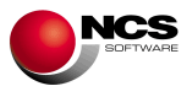

## *CASO PRÁCTICO 18. VENTA EN PANTALLA TACTIL*

**Enunciado:** Realizar la venta de los siguiente artículos en la pantalla de Ventas Táctil para 2 comensales.

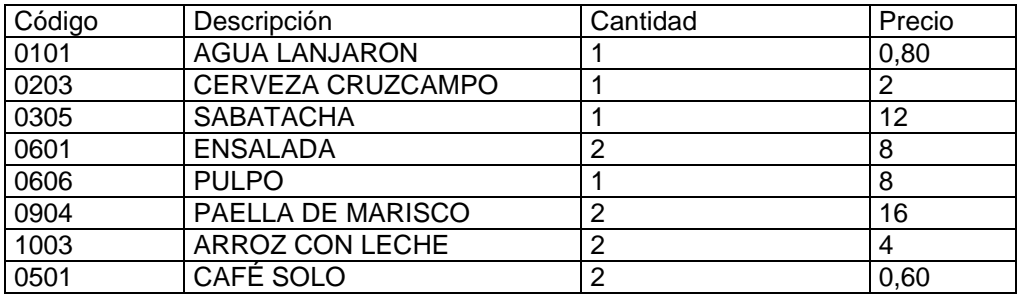

**Solución:** Entraremos en Ventas (Opción 1 Ventas, 2 Ventas Táctil), el programa mostrará la pantalla preparada para introducir artículos en la Mesa Nº 1. A continuación seguiremos los siguientes pasos:

 Para introducir el número de comensales pulsaremos el botón 2 seguido del botón comensales.

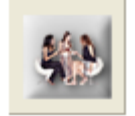

Pulsaremos la familia del artículo que deseamos introducir (Refrescos).

**Refrescos** 

Pulsaremos sobre el botón del articulo que deseamos introducir (Agua Lanjarón).

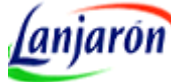

Repetiremos los pasos anteriores para introducir el resto de los artículos.

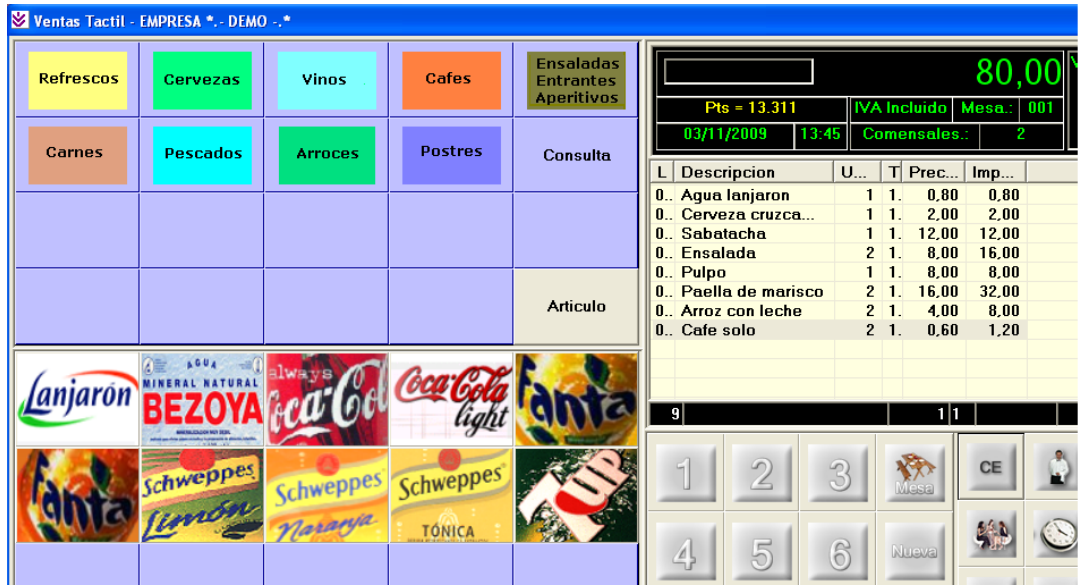

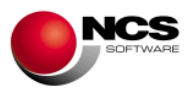

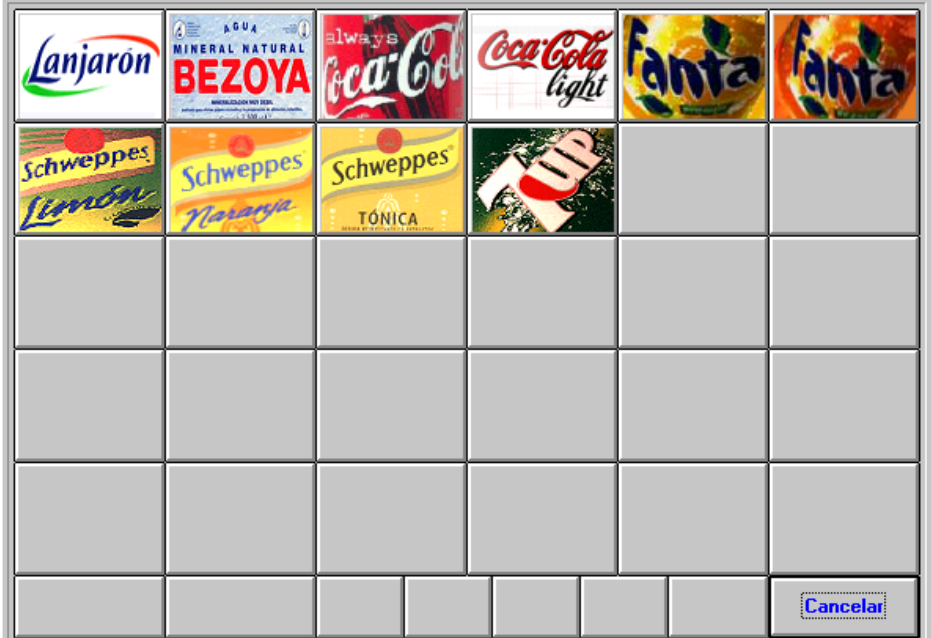

Para Cerrar la Venta: Pulsaremos el botón Cerrar y seguidamente sobre el botón Aceptar.

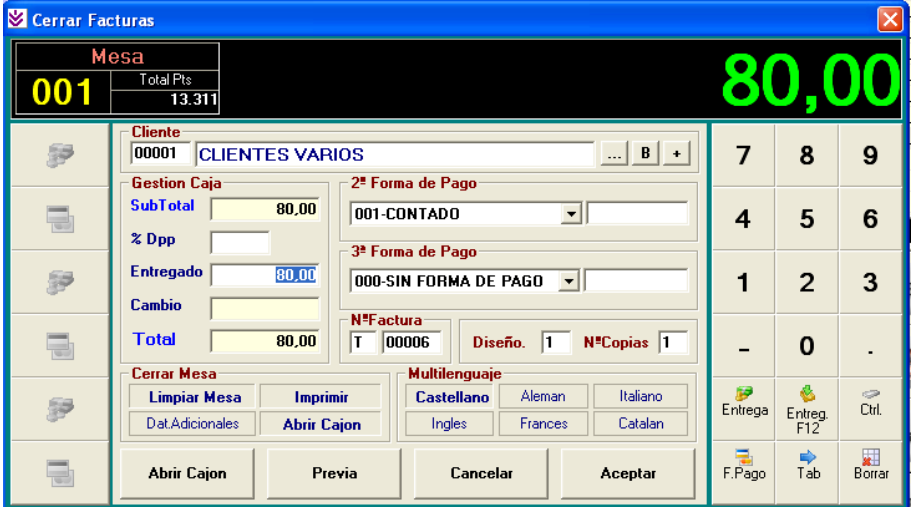

#### **Comentario:**

- Para introducir las unidades, lo podremos hacer marcando el número de unidades correspondiente en la botonera numérica antes de pulsar el botón del artículo.
- Para introducir el precio, lo podremos hacer marcando el precio en la botonera numérica y pulsando el botón "Precio" antes de pulsar el botón del artículo.
- Para dar de alta una nueva mesa debemos pulsar el botón Nueva automáticamente nos propondrá la siguiente y nos preparará el formulario.
- Para modificar la cabecera de una mesa ya existente deberemos situarnos sobre el Nº de Mesa, para ello podemos utilizar los botones con el dibujo de Flecha de Anterior y Siguiente.
- Pulse F1 en la pantalla de Ventas Táctil para acceder a las ayudas donde se explica con mas detalle la Operatoria de Ventas Táctil.

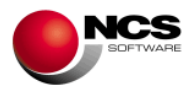

## *3.3.- Caja.*

Desde estas opciones podremos realizar Cobros, Entradas y Salidas de Caja y Arqueos.

#### *CASO PRÁCTICO 19. COBRO A UN CLIENTE POR DOCUMENTO*

**Enunciado:** Cobrar el importe pendiente de la factura T00005 del cliente 00002 – ANTONIO SANCHEZ PEREZ.

- Cliente: 00002 ANTONIO SANCHEZ PEREZ
- Factura: T00005 con un importe pendiente de 20 Euros
- Forma de Pago: Metálico.

**Solución:** Entraremos en Cobros (Opción 4 Caja, 1 Cobros), el programa se situará en el campo referencia, apareciendo a pie de formulario las distintas opciones (Guardar, Nuevo, Borrar, Anterior, Siguiente, Busqueda y Salir). A continuación pulsaremos sobre el botón Nuevo (Alt + N) para asignar una nueva referencia, desplazándonos con la tecla Intro introduciendo los siguientes valores en cada campo:

- Fecha: Por defecto nos muestra el día actual.
- Hora: Por defecto nos muestra la hora actual.
- Vendedor: Por defecto nos muestra el vendedor parametrizado.
- Factura: Deberemos introducir el número de factura sobre la que queremos realizar el cobro, una vez introducido nos aparecerá el Imp. Pdte (T00005).
- Código de cliente: Nos aparece el código y el nombre del cliente emisor de la factura de forma automática ó podemos introducirlo directamente (00002), utilizar el botón "..." ó (Control+ Intro) para consultarlo.
- Saldo: Saldo del cliente a la fecha del cobro. Pulsando el botón "+" ó Control+E accedemos a la consulta de movimientos, con botón dcho. sobre "+" ó Control+P accedemos a Consulta de Cobros Pendientes y una vez dentro de esta consulta con el botón derecho accedemos a la consulta del consumo de artículos.
- Importe: Debemos introducir el importe pendiente de la factura (20 Euros).
- Para grabar el cobro pulsaremos sobre el botón Guardar (Alt + G).

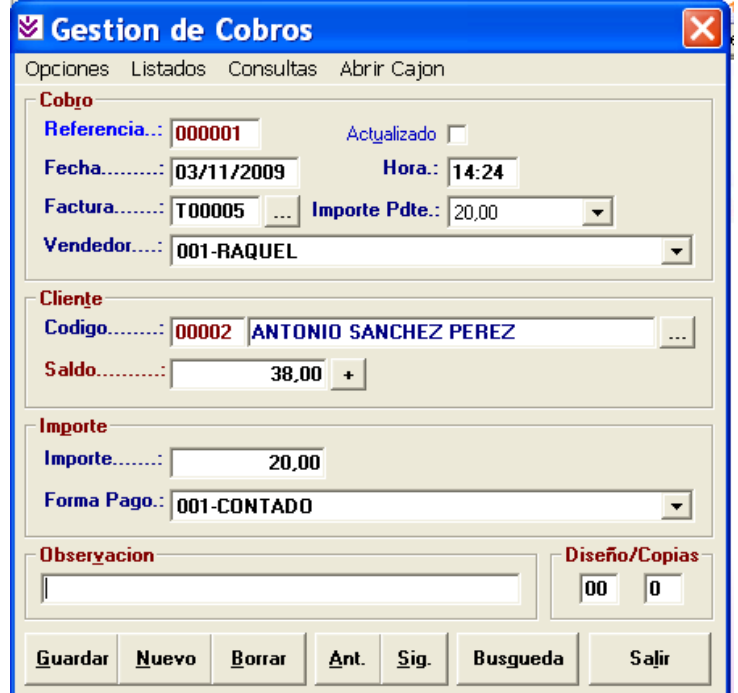

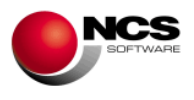

- Para dar de alta un nuevo cobro debemos pulsar el botón Nuevo (Alt + N), automáticamente nos propondrá la siguiente referencia y nos preparará el formulario.
- Para modificar una referencia ya existente debemos situarnos sobre la misma, para ello podemos utilizar los botones de Anterior (Alt + A) y Siguiente (Alt + S) o bien una vez en el campo Referencia introducir el código deseado y pulsar la tecla Intro. Utilizaremos el botón Guardar (Alt + G) para grabar las modificaciones realizadas (Cuando se realiza una modificación el programa nos solicita confirmación "¿MODIFICAR REFERENCIA YA EXISTENTE?" deberemos contestar "Si" para hacer efectivos los cambios).
- Para borrar una referencia existente deberemos situarnos sobre el mismo y pulsar el botón Borrar (Alt + B), para confirmar el borrado contestaremos "Si" a la pregunta ¿BORRAR COBRO?

## *CASO PRÁCTICO 20. COBRO A UN CLIENTE POR IMPORTE*

**Enunciado:** Cobrar el importe pendiente del cliente 00002 – ANTONIO SANCHEZ PEREZ.

- Cliente: 00002 ANTONIO SANCHEZ PEREZ
- Importe: 18 Euros
- Forma de Pago: Metálico.

**Solución:** Entraremos en Cobros (Opción 4 Caja, 1 Cobros), y siguiendo las instrucciones de caso práctico nº 19 procederemos a la introducción de este cobro.

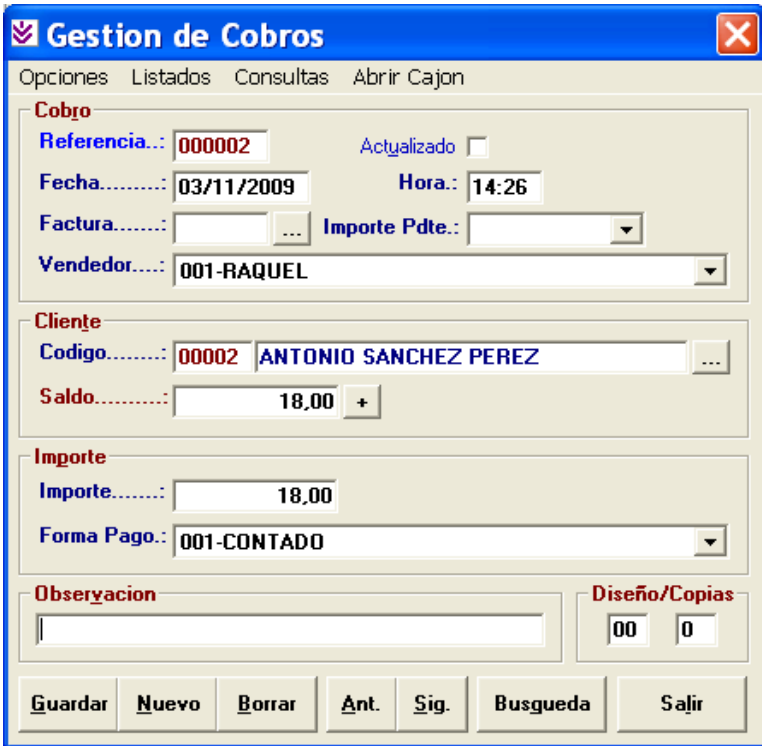

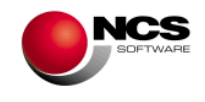

#### *CASO PRÁCTICO 21. SALDO INICIAL DE CAJA*

**Enunciado:** Introducir el saldo inicial de caja de hoy.

- Vendedor: 001 RAQUEL
- Importe: 30 Euros

**Solución:** Entraremos en E/S de Caja (Opción 4 Caja, 2 E/S Caja), el programa se situará en el campo referencia, apareciendo a pie de formulario las distintas opciones (Guardar, Nuevo, Borrar, Anterior, Siguiente, Búsqueda y Salir). A continuación pulsaremos sobre el botón Nuevo (Alt + N) para asignar una nueva referencia, desplazándonos con la tecla Intro introduciendo los siguientes valores en cada campo:

- Fecha: Por defecto nos muestra el día actual.
- Hora: Por defecto nos muestra la hora actual.
- Vendedor: Buscaremos el vendedor 001. En nuestro caso nos aparece por defecto ya que lo tenemos parametrizado.
- Importe: Deberemos introducir 30 Euros.
- Tipo E/S.: Saldo Inicial de Caja.
- Para grabar la E/S de Caja pulsaremos sobre el botón Guardar (Alt + G).

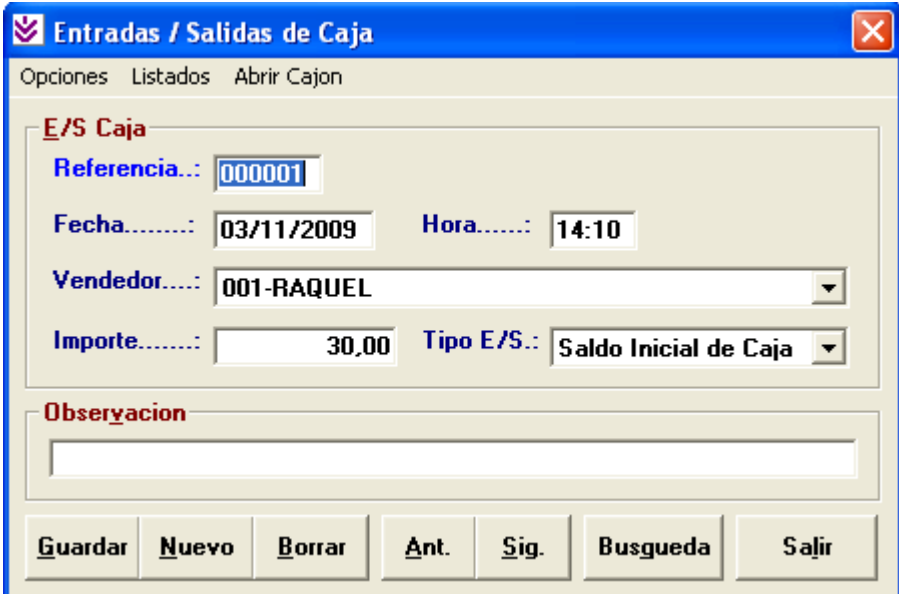

#### **Comentario:**

- Para dar de alta un nueva E/S de Caja debemos pulsar el botón Nuevo (Alt + N), automáticamente nos propondrá la siguiente referencia y nos preparará el formulario.
- Para modificar una referencia ya existente debemos situarnos sobre la misma, para ello podemos utilizar los botones de Anterior (Alt + A) y Siguiente (Alt + S) o bien una vez en el campo Referencia introducir el código deseado y pulsar la tecla Intro. Utilizaremos el botón Guardar (Alt + G) para grabar las modificaciones realizadas (Cuando se realiza una modificación el programa nos solicita confirmación "¿MODIFICAR REFERENCIA YA EXISTENTE?" deberemos contestar "Si" para hacer efectivos los cambios).
- Para borrar una referencia existente deberemos situarnos sobre el mismo y pulsar el botón Borrar (Alt + B), para confirmar el borrado contestaremos "Si" a la pregunta ¿BORRAR E/S DE CAJA?.

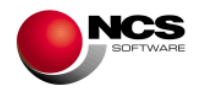

#### *CASO PRÁCTICO 22. ENTRADA DE CAJA*

**Enunciado:** Introducir cambio de monedas por un importe de 60 Euros.

- Vendedor: 001 RAQUEL
- Importe: 60 Euros

**Solución:** Entraremos en E/S de Caja (Opción 4 Caja, 2 E/S Caja), y siguiendo las instrucciones del caso practico nº 21 introduciremos la Entrada de Caja.

• Tipo E/S.: Entrada

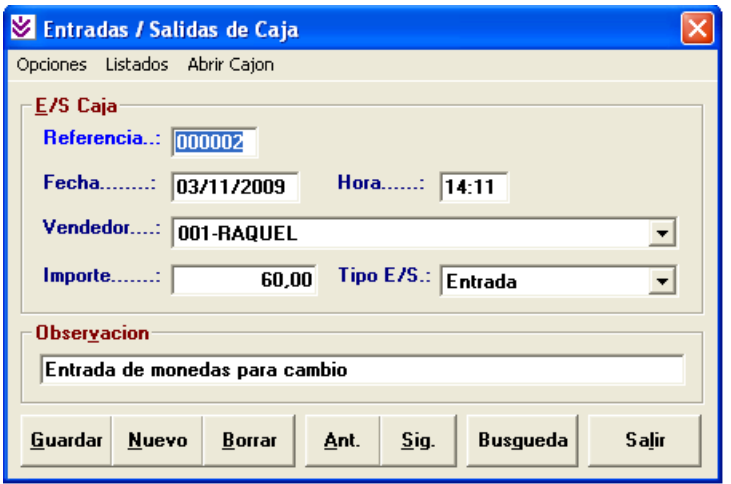

#### *CASO PRÁCTICO 23. SALIDA DE CAJA*

**Enunciado:** Pago de una factura de material de limpieza.

- Vendedor: 001 RAQUEL
- Importe: 25 Euros
- Observaciones: Material de Limpieza.

**Solución:** Entraremos en E/S de Caja (Opción 4 Caja, 2 E/S Caja), y siguiendo las instrucciones del caso practico nº 21 introduciremos la Salida de Caja.

• Tipo E/S: Salida

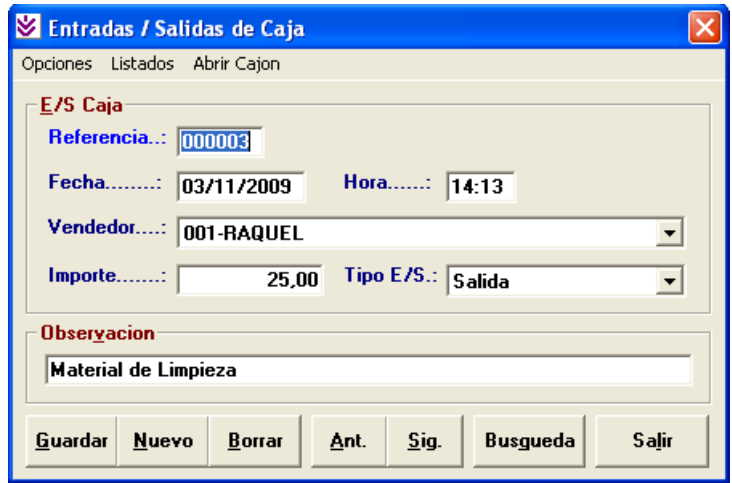

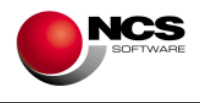

## *CASO PRÁCTICO 24. REALIZAR UN ARQUEO*

**Enunciado:** Realizar el Arqueo del día de hoy (03/11/2009).

**Solución:** Entraremos en Arqueos (Opción 4 Caja, 3 Arqueos), el programa se situará en el campo Fecha, apareciendo a pie de formulario las distintas opciones (Guardar, Nuevo, Borrar, Anterior, Siguiente, Calcular, Detalles, Imprimir 40c, Listados y Salir). A continuación pulsaremos sobre el botón Nuevo (Alt + N) y seguidamente sobre el botón Calcular (Alt + C) después de un breve instante aparecerá el cálculo de arqueo del día.

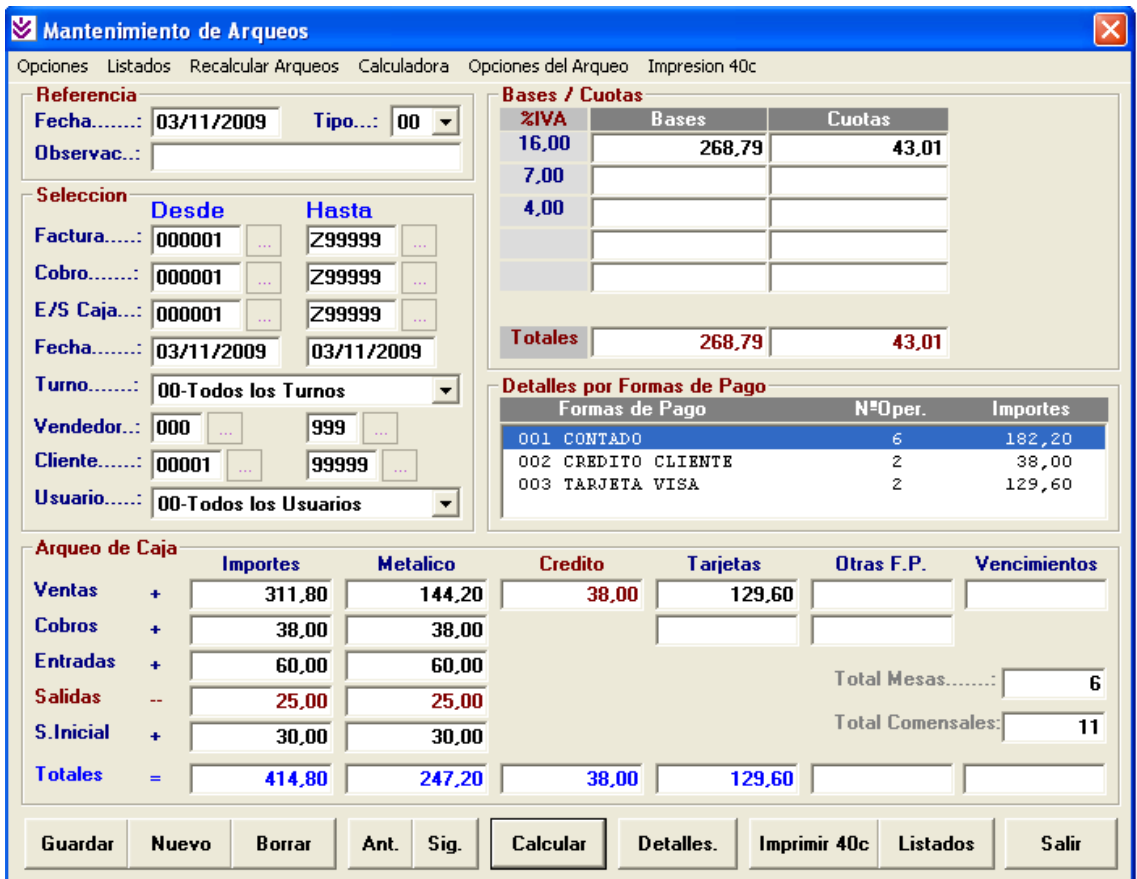

El arqueo nos muestra la siguiente información:

- El desglose de Bases y Cuotas de IVA/IGIC.
- El detalle por Formas de Pago
- La suma total de Importes desglosados en Ventas, Cobros, Entradas, Salidas y S. Inicial de Caja así como la suma total.
- La suma total de Importes en Metálico desglosados en Ventas, Cobros, Entradas, Salidas y S. Inicial de Caja así como la suma total (Este es el importe que debe haber en metálico en nuestra caja).
- El Importe total de las ventas realizadas a Crédito.
- El importe total de las Ventas y Cobros realizados con Tarjetas de Crédito.
- El Importe total de las Ventas y Cobros realizados con Otras formas de pago.
- También podemos ver el número de mesas y comensales que hemos realizado el día de hoy.
- Mediante el botón "Detalles" podemos cambiar la consulta de Bases y Cuotas por Formas de Pago.

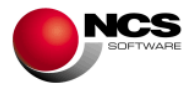

Esta información la podemos imprimir en un informe (Listados Alt + D) o en una impresora de 40 columnas (Tickets). Para poder imprimir en 40 columnas debemos previamente seleccionar la impresora y la fuente que vamos a utilizar. Esto lo podemos hacer en las opciones del menú: Impresoras y Fuentes.

Si queremos incluir en el listado del arqueo en 40 columnas las Ventas por Familia y los Descuentos realizados, debemos activar estas posibilidades en Opciones del Arqueo.

El resultado del arqueo impreso en 40 columnas es el siguiente:

\*\*\*\*\*\*\*\*\*\*\*\*\*\*\*\*\*\*\*\*\*\*\*\*\*\*\*\*\*\*\*\*\*\*\* Fecha..: 03/11/2009 T00 Observ.: Empresa: EMPRESA \*.- DEMO -.\*  $001 - 01$ \*\*\*\*\*\*\*\*\*\*\*\*\*\*\*\*\*\*\*\*\*\*\*\*\*\*\*\*\*\*\*\*\*\*\* S E L E C C I O N E S FACTURAS.: 000001 - Z99999 FECHAS...: 03/11/2009 - 03/11/2009 TURNO....: 00-Todos los Turnos VENDEDOR.: 000 - 999 CLIENTE..: 00001 - 99999 USUARIO..: 00-Todos los Usuarios \*\*\*\*\*\*\*\*\*\*\*\*\*\*\*\*\*\*\*\*\*\*\*\*\*\*\*\*\*\*\*\*\*\*\* I M P O R T E S ++ VENTAS..........: 311,80<br>++ COBROS CLIENTES.: 38.00 ++ COBROS CLIENTES.: 38,00 ++ ENTRADAS........: 60,00 -- SALIDAS.........: 25,00 ++ S.INICIAL.......: 30,00  $=$  TOTAL............ 414,80 \*\*\*\*\*\*\*\*\*\*\*\*\*\*\*\*\*\*\*\*\*\*\*\*\*\*\*\*\*\*\*\*\*\*\* M E T A L I C O ++ VENTAS..........: 144,20 ++ COBROS CLIENTES.: 38,00 ++ ENTRADAS........: 60,00 -- SALIDAS.........: 25,00 ++ S.INICIAL.......: 30,00  $=$  TOTAL...........: 247,20 \*\*\*\*\*\*\*\*\*\*\*\*\*\*\*\*\*\*\*\*\*\*\*\*\*\*\*\*\*\*\*\*\*\*\* C R E D I T O ++ VENTAS..........: 38,00  $==$  TOTAL...........: 38,00 \*\*\*\*\*\*\*\*\*\*\*\*\*\*\*\*\*\*\*\*\*\*\*\*\*\*\*\*\*\*\*\*\*\*\* T A R J E T A S ++ VENTAS..........: 129,60 ++ COBROS CLIENTES.:  $==$  TOTAL...........: 129,60 \*\*\*\*\*\*\*\*\*\*\*\*\*\*\*\*\*\*\*\*\*\*\*\*\*\*\*\*\*\*\*\*\*\*\* O T R A S ++ VENTAS..........: ++ COBROS CLIENTES.:  $==$  TOTAL........... \*\*\*\*\*\*\*\*\*\*\*\*\*\*\*\*\*\*\*\*\*\*\*\*\*\*\*\*\*\*\*\*\*\*\* ARQUEO DE CAJA (TOTALES) METALICO...........: 247,20 CREDITO............: 38,00 TARJETAS...........: 129,60 OTRAS..............: TOTALES............: 414,80 \*\*\*\*\*\*\*\*\*\*\*\*\*\*\*\*\*\*\*\*\*\*\*\*\*\*\*\*\*\*\*\*\*\*\* BASES / CUOTAS

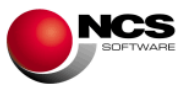

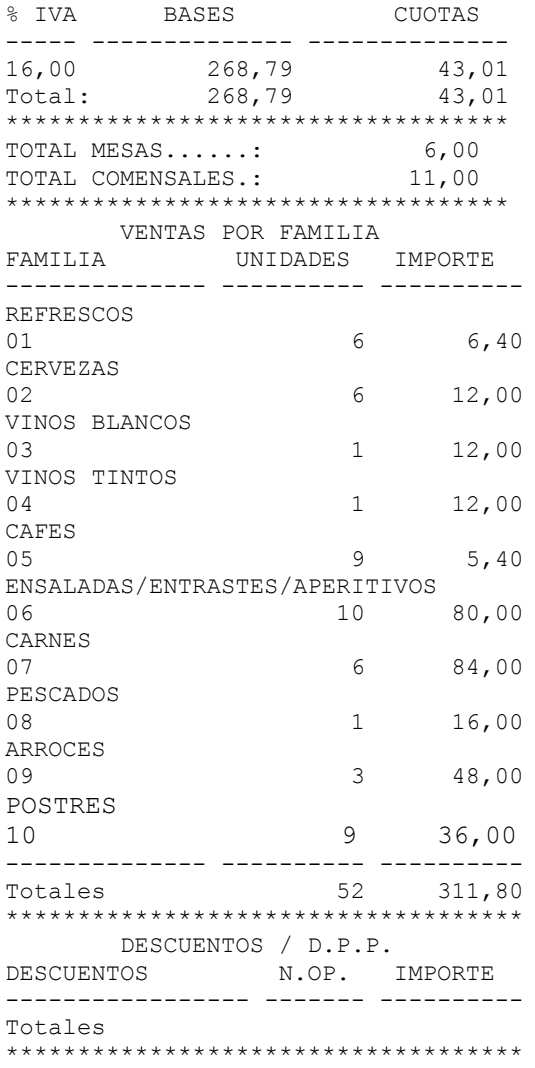

- Para dar de alta un nuevo Arqueo debemos pulsar el botón Nuevo (Alt + N), automáticamente nos propondrá la fecha actual y nos preparará el formulario.
- Para modificar una referencia ya existente debemos situarnos sobre la misma, para ello podemos utilizar los botones de Anterior (Alt + A) y Siguiente (Alt + S) o bien introducir el campo Fecha y pulsar la tecla Intro. Utilizaremos el botón Guardar (Alt + G) para grabar las modificaciones realizadas (Cuando se realiza una modificación el programa nos solicita confirmación "¿MODIFICAR ARQUEO YA EXISTENTE?" deberemos contestar "Si" para hacer efectivos los cambios).
- Para borrar una referencia existente deberemos situarnos sobre el mismo y pulsar el botón Borrar (Alt + B), para confirmar el borrado contestaremos "Si" a la pregunta ¿BORRAR ARQUEO?

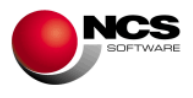

## **4.- PROCESOS ESPECIALES.**

## *4.1.- Copias de Seguridad*

Desde esta opción podremos realizar copias de seguridad así como restaurarlas si fuese preciso.

Tener actualizadas las copias de seguridad es fundamental para evitar la perdida de datos en el caso de algún tipo de problema tanto de Software (Programa) como de Hardware (Ordenador).

#### *CASO PRÁCTICO 25. REALIZAR UNA COPIA DE SEGURIDAD*

**Enunciado:** Realizar una copia de seguridad en discos

**Solución:** Entraremos en Copias de Seguridad (Opción 9 Auxiliares, 8 Copias de Seguridad) y seguiremos los siguientes pasos.

- Seleccionaremos la empresa 1 (nos aparece por defecto), el ejercicio Actual y la unidad C: (seleccionamos esta unidad ya que la copia de seguridad la vamos a realizar en disco duro), podríamos seleccionar cualquier otra unidad o bien realizar las copias en Cdrom.
- Pulsaremos el Botón Copiar (Alt + C).
- A la pregunta de ¿Proceder con la Copia de Seguridad? Responderemos "Si".
- Una vez finalizada la copia de seguridad nos aparecerá el mensaje Copia de Seguridad Finalizada.

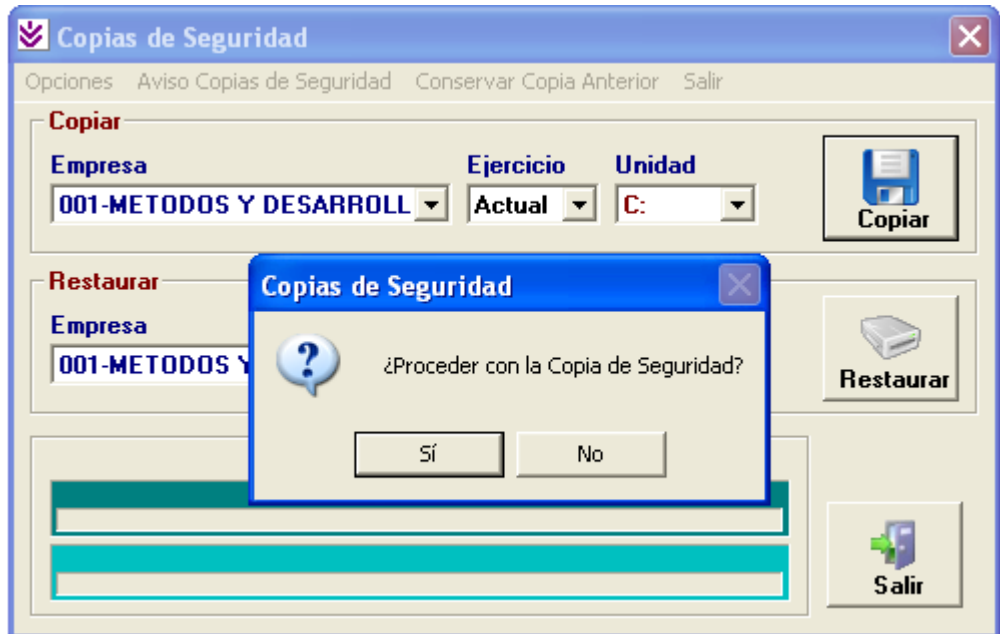

#### **Comentarios:**

 Mediante **Aviso Copias de Seguridad** podemos introducir el número de días que queremos que transcurran hasta volver a hacer una copia de seguridad, de tal forma que aparecerá un mensaje de aviso recordando que conviene hacer copias de seguridad. Este mensaje de aviso aparece al entrar en la aplicación, al cambiar de ejercicio o de empresa y al pasar los procesos de actualización, pudiendo acceder directamente a la pantalla de copias de seguridad. Si no desea que le aparezca este

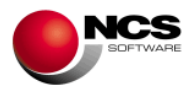

mensaje puede introducir número de días 0. Sólo podemos introducir un número máximo de días 30, si excedemos esta cantidad el programa pondrá de forma automática, número de días 7.

- **Conservar Copia Anterior:** Si activamos esta opción del Menú, cada vez que se realice una copia de seguridad nos preguntará si queremos conservar la copia anterior, en el caso de decir Sí, renombrará la copia anterior con la fecha y hora del día en que se hizo. Un ejemplo sería NCS0010000\_20091023\_1807.ZIP esta sería la copia del día 23 de Octubre de 2009 hecha a las seis y siete de la tarde. La nueva copia tendría el siguiente formato: NCS0010000.ZIP. Si le decimos que No sobrescribiría la copia anterior.
- En **Opciones/ Restaurar en,** podemos restaurar una copia de seguridad en el directorio seleccionado por el usuario: En **Fichero a Restaurar** seleccionaremos la ruta en la que tengamos el fichero ZIP donde se encuentra la copia de seguridad a restaurar, para ello podemos pinchar en el botón "....". Una vez seleccionado el Fichero a Restaurar y el Directorio Destino, podremos pulsar el botón "Restaurar" para comenzar la restauración de la copia de seguridad.

## *4.2.- Cierre del ejercicio.*

Esta opción nos permitirá cerrar el ejercicio actual y comenzar uno nuevo al finalizar el año. Este proceso borra todos los datos del ejercicio actual y crea uno nuevo con los saldos iniciales más los movimientos introducidos en el siguiente ejercicio, por lo tanto es necesario realizar copias de seguridad antes de realizar este proceso.

## *CASO PRÁCTICO 26. CERRAR EL EJERCICIO*

**Enunciado:** Suponiendo que nos encontramos en la fecha 15/01/2010, vamos a Cerrar el Ejercicio Actual.

**Solución:** Entraremos en el Asistente para el Cierre del Ejercicio (Opción 0 Ayudas, 3 Asistente para el Cierre del Ejercicio) y seguiremos los siguientes pasos:

- Empresa Actual: Empresa en la vamos a realizar el cierre. Aparece por defecto la empresa de trabajo.
- Emp. Crear Ejer: Este es el nº de empresa en el que se creará el nuevo ejercicio. Aparece por defecto el mismo nº de empresa que en Actual.
- Multiejercicio: Este es el año donde se va a guardar el ejercicio actual. Nos aparecerá por defecto un año inferior a la fecha del equipo. En este caso nos aparece 2009.
- Fecha Inicial: Nos aparece la fecha actual. No tenemos debemos cambiar en ningún caso esta fecha.
- Modo Automático: Debemos marcar esta opción que automáticamente configurará los distintos procesos necesarios para realizar el cierre.
- Pulsar el Botón Copias de Seguridad: Contestar "Si" a la pregunta ¿Proceder con la Copia de Seguridad?
- Pulsar el Botón Crear Nuevo Ejercicio: Contestar "Si" a la pregunta ¿CONTINUAR LA CREACION DEL NUEVO EJERCICIO?
- Pulsar el Botón Importar Datos: Contestar "Si" a la pregunta ¿COMENZAR CON LA IMPORTACION DE DATOS?
- Pulsar el Botón Recalcular S.I./S.A.: Contestar "Si" a la pregunta ¿CONTINUAR?
- Pulsar el Botón Recuperar Acumulados: Contestar "Si" a la pregunta ¿CONTINUAR CON LA RECUPERACION DE ACUMULADOS?

## **NCS Tpv Restaurantes guía de puesta en marcha**

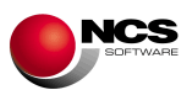

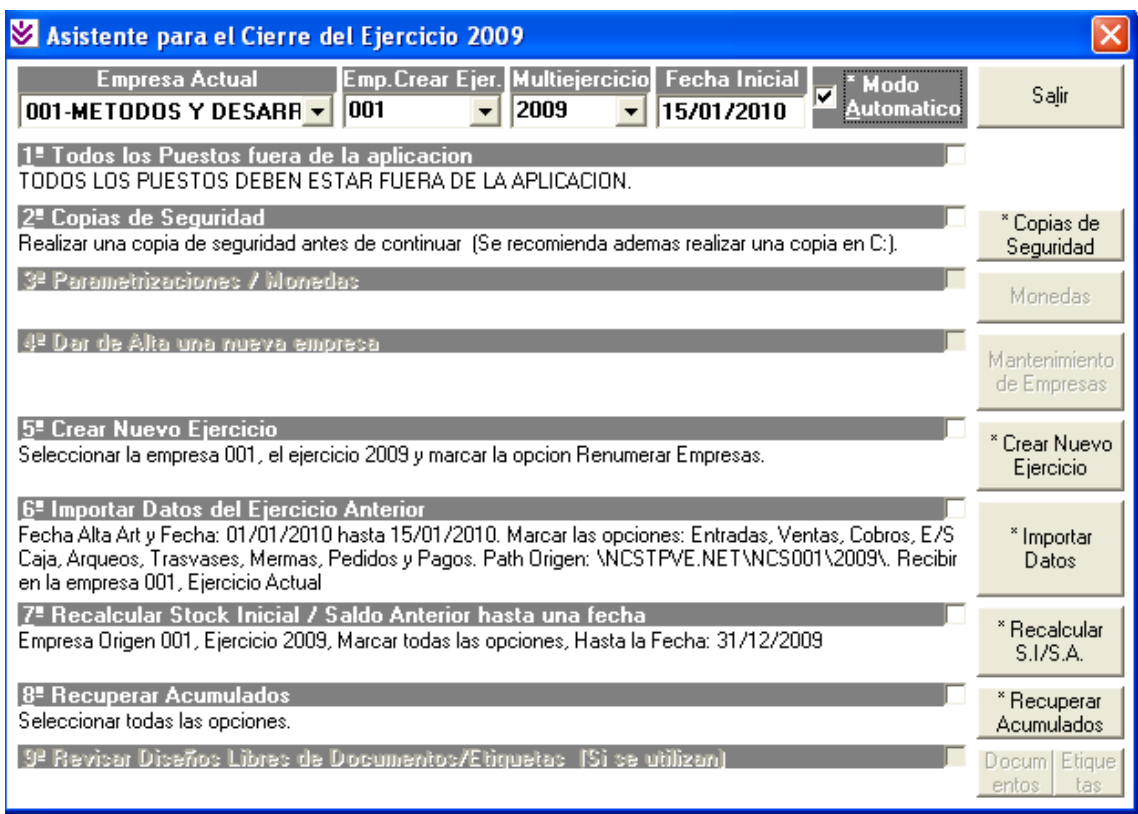

**Comentario:** Después de finalizar todos estos procesos tendremos en el Ejercicio actual los datos listos para trabajar y en 2009 los datos de ejercicio anterior para su consulta.